# 快速入門

<span id="page-0-1"></span><span id="page-0-0"></span>教師自我專業進修研習規劃服務(教師個人帳號)

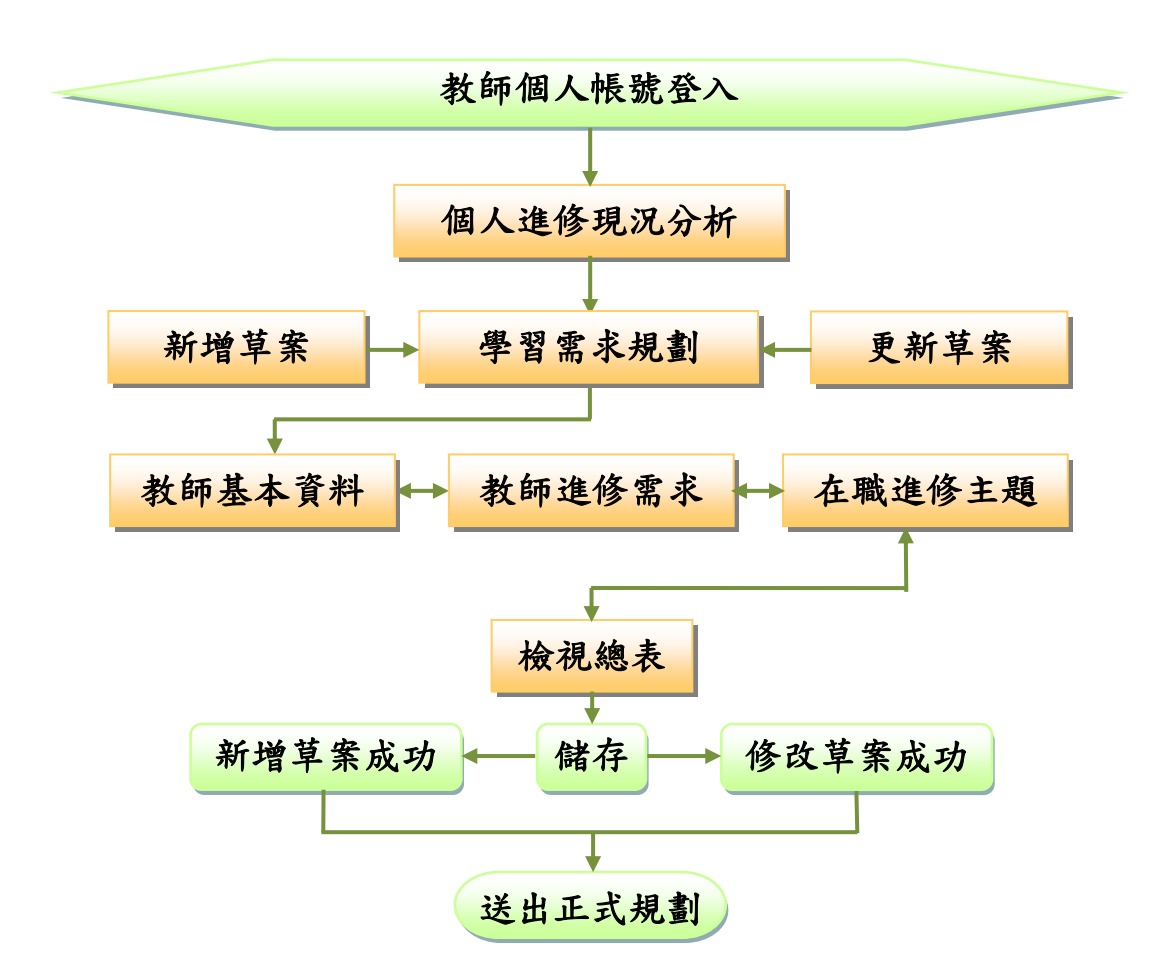

(一)教師個人帳號登入

(二)建立新的規劃

(三)進行研習需求規劃

(四)檢視總表

(五)確認後送出成為正式規劃

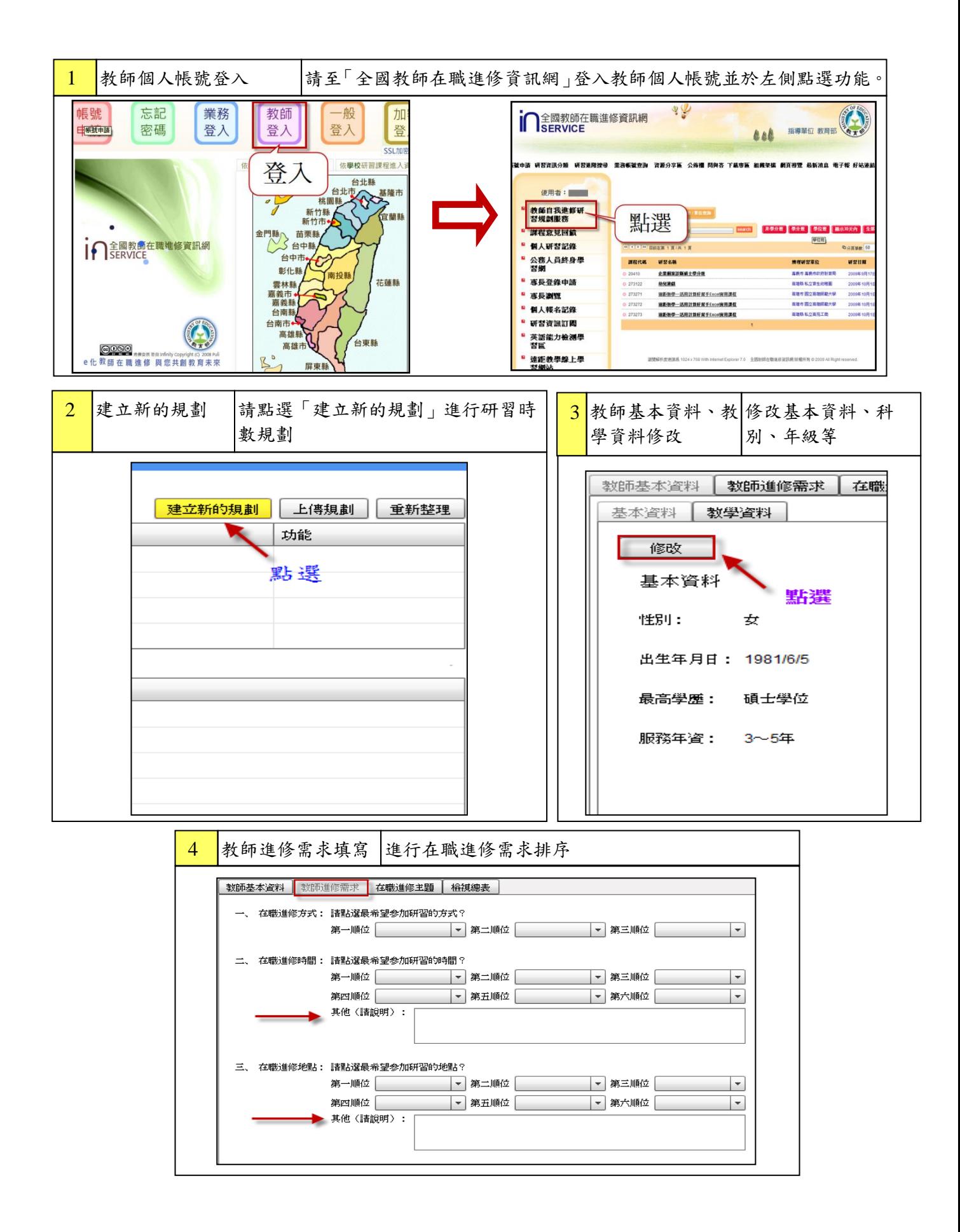

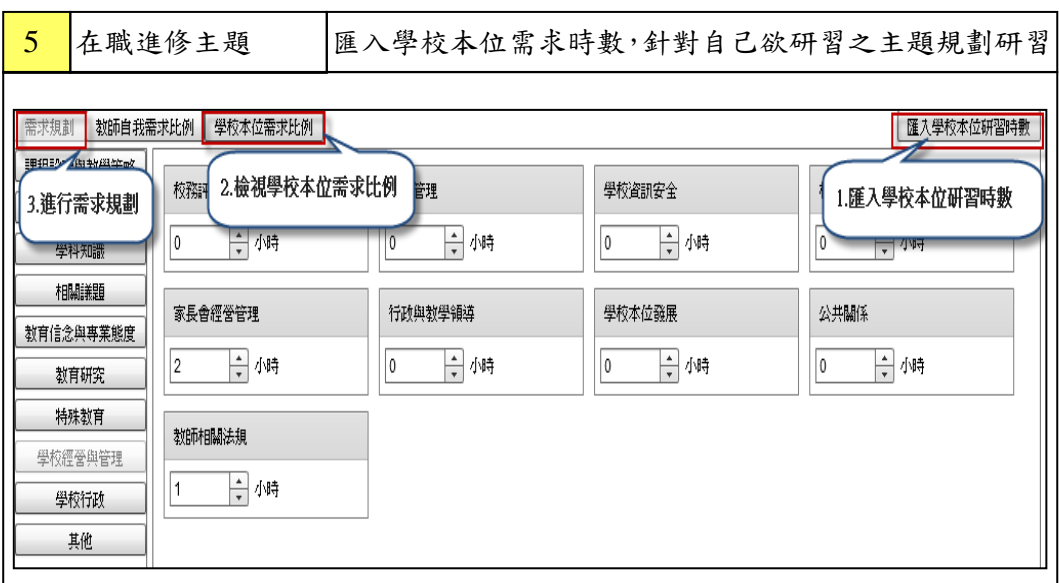

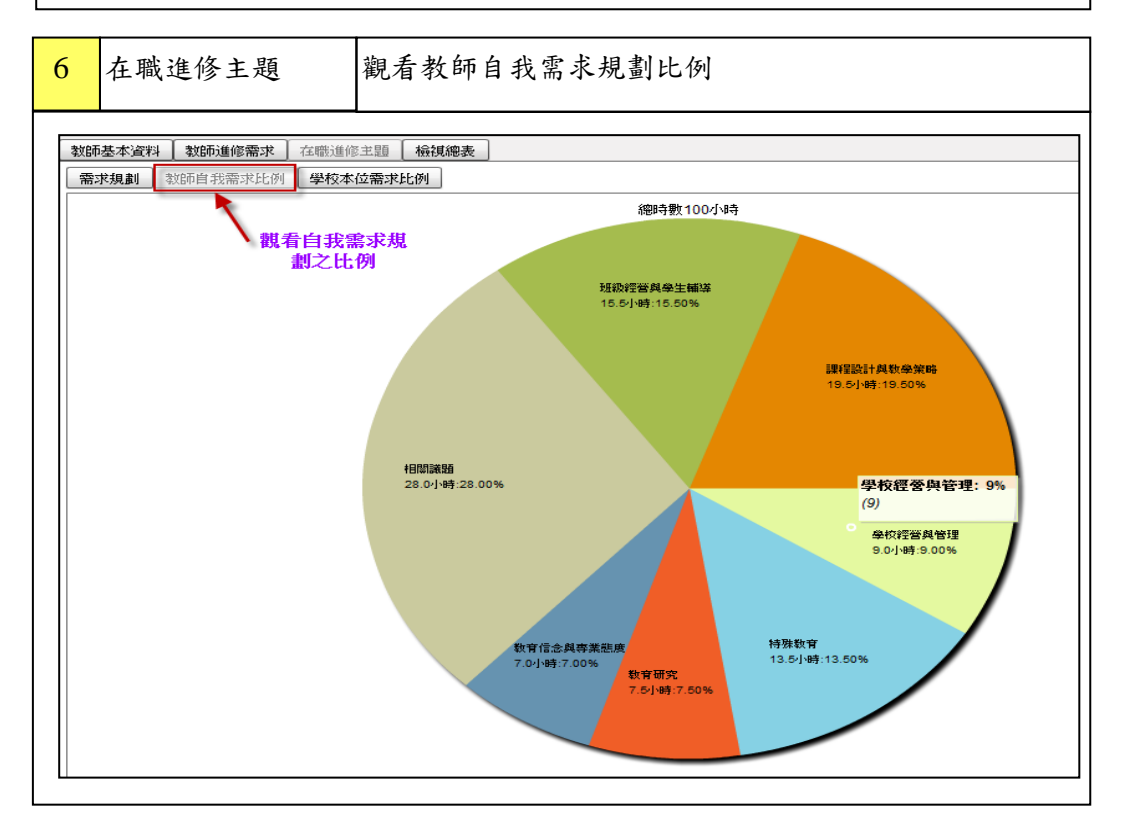

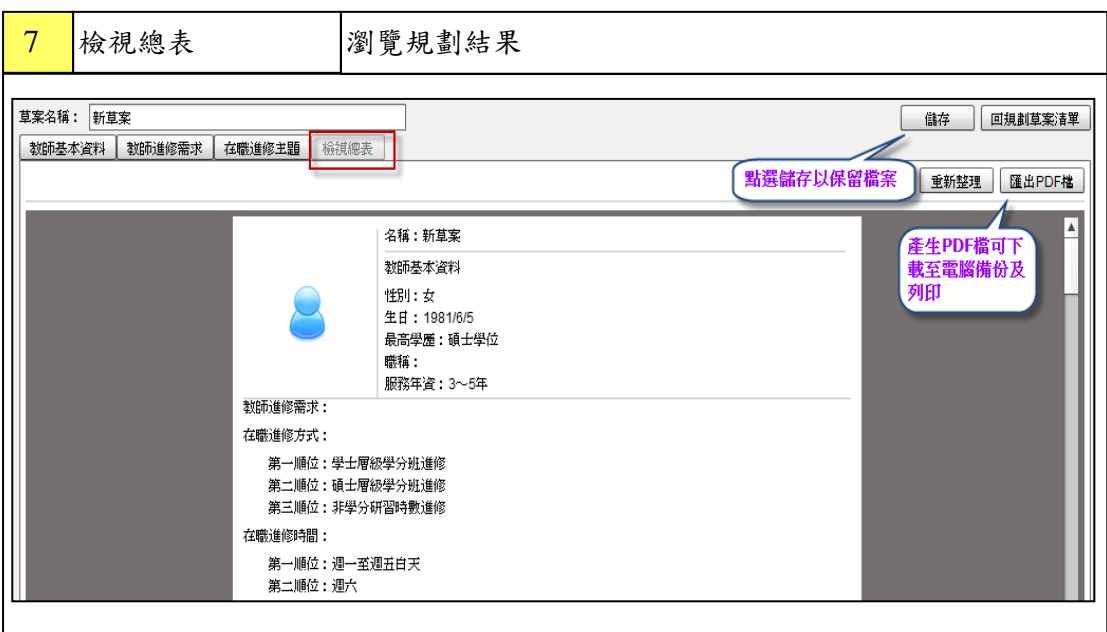

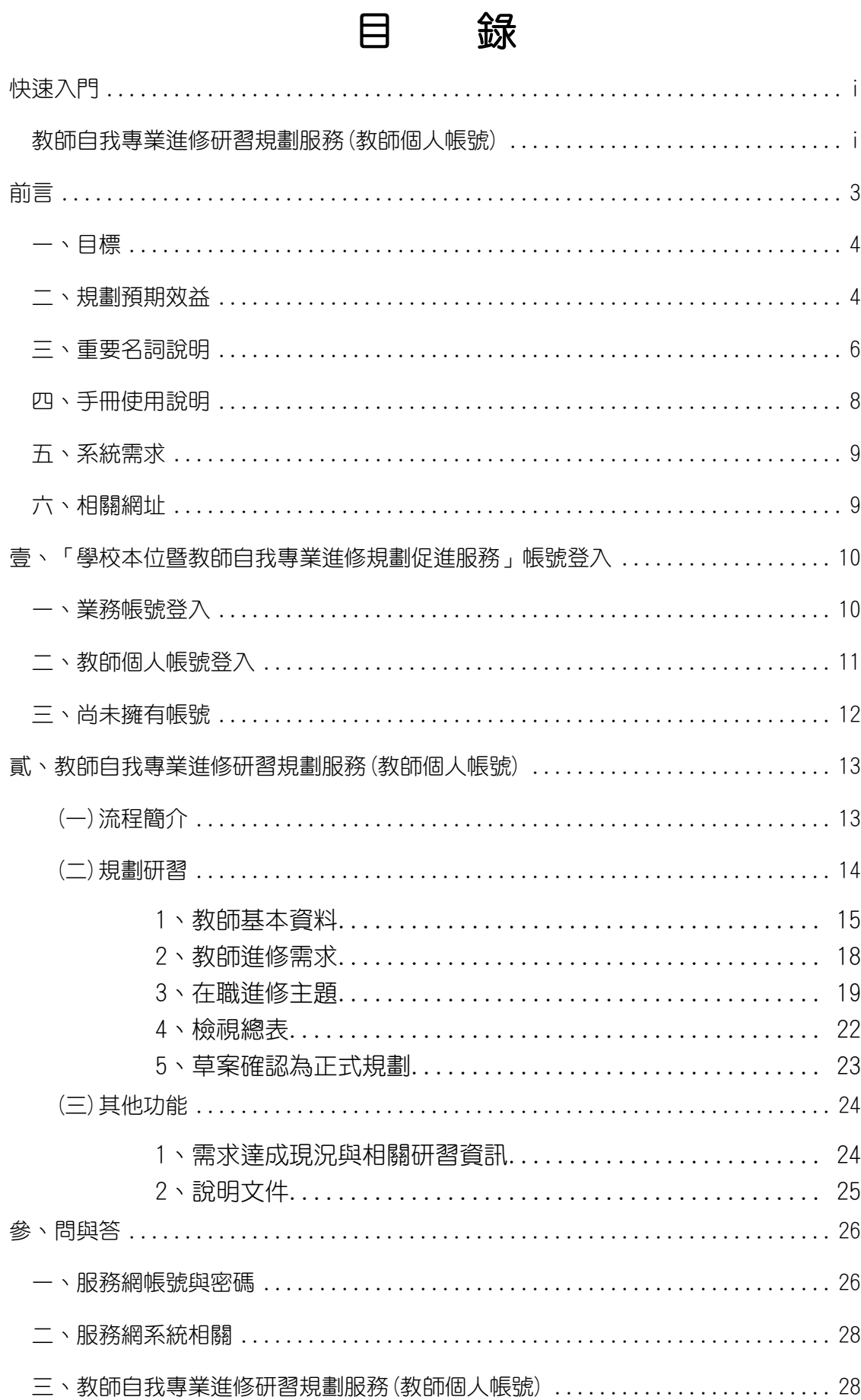

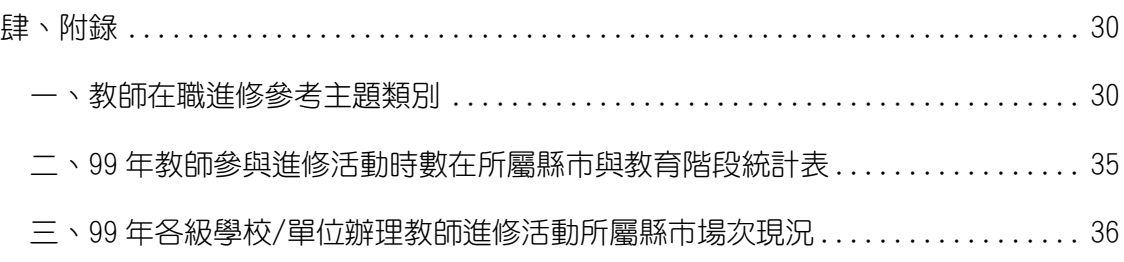

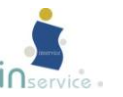

前言

<span id="page-7-0"></span>為配合教育部「中小學教師素質提升方案」,精進教師專業成長,全國教師 在職進修資訊網於民國98年建置「學校本位暨教師自我專業進修規劃促進服務」 [\(http://school.inservice.edu.tw](http://school.inservice.edu.tw/)[、http://teacher.inservice.edu.tw\)](http://teacher.inservice.edu.tw/), 期望透過系統化的數位網路平台,推展具有規劃性、系統性的教師專業發展。

「學校本位暨教師自我專業進修規劃促進服務」係配合學校發展特色,對教 師進修及教師進階系發展,提出具體規劃並建構數位網路平台,以提供高級 中等以下學校成為自主推動研習規劃及教師專業發展的推手,達成教育改革的理 想。

透過本服務協助學校及教師了解自身之進修研習需求,進而規劃適宜的研習 活動。以「學校本位」為出發點,先針對學校未來發展及特色規劃研習目標;教 師可參考學校研習需求做為個人研習規劃依據,除了能有效提升個人規劃研習能 力,亦能促進教師專業成長。

本手冊將「學校本位暨教師自我專業進修規劃促進服務」網站的內容、使用 功能及操作流程做一完整且詳細的介紹,提供高級中等以下學校業務帳號管理者 及教師個人於使用本服務時之參考依據,以提升本進修研習規劃服務網的易用 性,協助學校及教師有效管理進修研習規劃進度與目標達成度,妥善安排與計畫 教師專業生涯發展。

本手冊透過清楚易懂的圖例搭配簡潔文字說明,加快使用者對本進修研習規 劃服務的瞭解與使用,讓每位使用者對本服務均能快速上手。

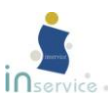

<span id="page-8-0"></span>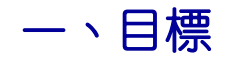

- (一) 建構學校本位在職進修發展機制,型塑學校組織學習文化。
- (二) 建置教師研習進修規劃和資訊平台,促進教師永續專業成長。
- (三)整合教師進修研習資訊,建立研習訊息單一窗口,以利資源共享。
- (四) 提供研習辦理單位參考,增能教師教學專業與熱忱。
- (五) 提升整體教師教學品質,推動學校優質化及均質化,奠定十二年國民基 本教育之基礎。

## <span id="page-8-1"></span>二、規劃預期效益

#### (一)建構學校本位在職進修發展機制,型塑學校組織學習文化

- 1. 進修規劃研習系統由教師本位進展至學校本位層面,以學校為本位之教 師進修規劃研習系統,瞭解校內教師進修需求與研習課程安排,型塑 出無形的組織文化,成為學校組織革新再造的動力。
- 2. 校內知識管理由個人層面提升至組織管理層面,經由個人的知識管理提 升至組織知識管理的境界,並有效率地將知識傳播到學校組織內部, 使全校組織成員都可以共同分享校內研習訊息。
- 3. 研習規劃趨勢由供給導向演變成為需求導向,建立以學校本位特色為主 結合教師「需求」為導向的研習規劃系統,取代傳統以供給為導向的 研習規劃。
- 4. 學校與教師經由規劃在職進修活動歷程,進而型塑知識管理模型,並轉 化至實際 教學行動,將知識傳遞給學生,促進學生自我肯定、成長和 自我實現。

#### (二) 建置教師研習進修規劃和資訊平台,促進教師永續專業成長.

1. 即時掌握個人研習歷程與成效,使教師能了解自我研習目標達成度,可

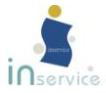

持續作為專業發展即時規劃落實之對照參考。

- 2. 由被動間斷的進修模式轉變為主動連續地安排自我進修研習計畫,激發 教師主動檢視自我進修需求的積極作為。
- 3. 將靜態研習紀錄保存轉變成動態研習規劃,協助教師提升自我參與研習 管理的能力。
- 4. 配合教師個人專業領域及個人生涯發展需求,協助建置教師自我研習規 劃系統,幫助教師制定個人進修研習生涯規劃,建立教師終身學習習慣, 進而提升教師素質。

#### (三)整合教師進修研習資訊,建立研習訊息單一窗口,以利資源共享

- 1. 教師進修研習資料庫由個別學校分散運作轉由中央、地方、學校三者共 同整合建置全國教師在職進修資料庫,整合中央、地方與學校之教師 進修研習資料,將教師進修資料完整紀錄,落實教師終身進修理念, 並達成全國教師在職進修資訊單一窗口化。
- 2. 即時提供教師人力專業發展之統計數據,以精進高級中等以下學校教師 終身學習進程規劃,並做為達成理性決策支援目標。

#### (四)提供研習辦理單位參考,增能教師教學專業與熱忱

- 1. 辦理研習課程由個體、初階、一般性質轉變為整體、進階、專業性質因 應各校條件、需求之不同,建構出以學校為本位的研習體系,提升教 師素質之整體性、進階性、專業性的增能研習課程,以順利推動教師 進階制度。
- 2. 教師進修主體性由被動安排轉移為主動審視與計畫,促使全國教師由原 來的被動進修狀態朝向主動進修研習積極的作為,以滿足教師專業進 修需求。
- 3. 教師即時掌握個人進修之狀態,透過系統動態連結紀錄可隨時檢核教師 個人參加研習課程的現況及運作成效,包含年度、月份、研習課程類 別、教師參與情況等細項是否有達成預訂目標,以提供個人未來再規 劃參加相關研習課程之對照參考。

#### (五)提升整體教師教學品質,推動學校優質化及均質化,尊定十二年

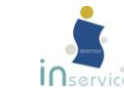

#### 國民基本教育之基礎

- 1. 教師進修模式由個人管理進展至人力資源經營模式,採用學校人力資源 發展管理方法,讓最接近或代表學校的相關人員自主決策學校研習課程 辦理,能反映校內教師研習的需求,以提升教師教學素質。
- 2. 教師藉由進修自我提升進而促進學生學習成效,激勵教師不斷參與進修 研習,以提升自我專業知能,將所學運用於教育現場回饋予學生,增進 學生的學習成效。
- 3. 教師進修管道由單一管道增加為多元管道,提供教師在職進修班次辦理 及需求之完整資訊,並開放教師進修多元管道,有效平衡進修資源之城 鄉差距,擴展教師多元化進修空間。
- 4. 以「學校本位」為立基點,運用學校人力資源發展理念,瞭解和發展學 校競爭優勢, 期用好學校辦好教育,用好教育培育好人才。

## <span id="page-10-0"></span>三、重要名詞說明

#### (一)學校本位教師進修研習規劃服務

以學校本位為主要規劃核心,結合學校資源、師資的特質、家長的期望及學 生的需求,結合全體教師與社區資源,共同規劃未來一學年度課程,藉以落實學 校共同的願景,提昇教育的品質。

#### (二) 教師自我專業進修研習規劃服務

教師以學校規劃課程為參考依據,檢視自我需求與能力,額外規劃適合個人 之研習課程。(學校規劃課程不可修改)

#### (三) 學習需求規劃

針對欲進修研習的在職進修主題進行研習時數規劃。在職進修主題共分為: 課程設計與教學策略、學科知識、相關議題、班級經營與學生輔導、特殊教育、

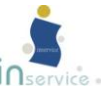

教育研究、教育信念與專業態度、學校經營與管理、學校行政實務,每一主題皆 有數個主題細項,可供選擇。另有「在職進修主題--其它需求」一欄,供使用者 自行訂定。

#### (四)學科總專長

指合格教師取得之所有合格證書之專長科目,含加科登記之所有專長科目, 資料為一人一筆或一人多筆。「學校本位暨教師進修研習規劃服務」系統之學科 總專長分布係指本校全體教師合格證書之專長科目(含加科登記)在教育階段、 領域或類群、科目的分布情況。計算方式為:教師個人(1 人)除以個人合格證 書之專長科目(含加科登記)數之本校全體教師加總。換言之,若某教師同時擁 有國小及中等教育階段合格證書,則學科總專長人數計算方式為:國小教育階段 0.5、中等教育階段 0.5。

#### (五)任教科目

本服務網之教師任教科目係以教師在「全國教師在職進修資訊網」申請帳號 所登記的任教科目為依據。計算方式為:教師個人(1 人)除以個人任教科目數 之本校全體教師加總。換言之,若某教師同時任教國語文及鄉土語文,則任教科 目人數計算方式為:國語文 0.5、鄉土語文 0.5。

#### (六)「課程類別」與「課程類別細項」

「課程類別」分為行政類、教學類、其他共三類性質。「課程類別細項」則 可依照課程性質細分成不同類別之領域或群科,說明如下(詳請參閱資訊網<下載 專區>研習課程資料欄位對照表)。

- 1.行政類:可細分成教務類、訓輔類、總務類、圖書管理類、實習就業類、 教保類、人事會計類。
- 2.教學類:依幼稚園、九年一貫領域、普通高級中學、高職職業群科、特殊

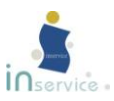

教育學校等課程綱要分類。

3.其他:無法將課程歸類於上述兩種課程性質者屬之。

## (七)課程類別科目

可依照課程類別細項將所屬領域或類群細分成不同科目。 (詳請參閱資訊網>下載專區>研習課程資料欄位對照表)

## (八)本校平均研習時數

係指本校全體「教師研習總時數」除以「本校教師總人數」。

## (九)同一縣市平均研習時數

係指學校所在縣市,相同教育階段學校的「教師研習總時數」除以「學校教 師總人數」。

## (十)全國平均研習時數

係指全國相同教育階段學校的「教師研習總時數」除以「教師總人數」。

# <span id="page-12-0"></span>四、手冊使用說明

使用本手冊時,建議同步登入「學校本位暨教師自我專業進修規劃促進服務」 系統, 依據手冊中的圖文指示逐步操作。

請特別注意,使用者必須具有「全國教師在職進修資訊網」之學校行政業務 身分或教師個人身分的帳號、密碼,方可登入「學校本位暨教師自我專業進修規 劃促進服務」系統。若尚未擁有該帳號、密碼,請點選全國教師在職進修資訊網 首頁左上方「帳號申請」項目,申請合適之身分類別帳號、密碼。如在使用操作 的過程或使用操作後仍有疑問,歡迎點選網頁下方的「服務信箱」或撥打聯絡電

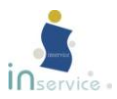

話與我們聯繫,我們將盡速為您服務。

# <span id="page-13-0"></span>五、系統需求

(一)瀏覽器在 IE8 或以上

(二)螢幕解析度 1024\*768 以上

(三)需安裝 Adobe flash player11

# <span id="page-13-1"></span>六、相關網址

全國教師在職進修資訊網 [http://inservice.edu.tw](http://inservice.edu.tw/) 學校本位教師進修研習規劃服務 http://school. inservice. edu. tw 教師自我專業進修研習規劃服務 [http://teacher.inservice.edu.tw](http://teacher.inservice.edu.tw/)

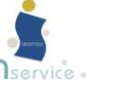

# <span id="page-14-0"></span>壹、「學校本位暨教師自我專業進修規劃促進服務」 帳號登入

本研習規劃服務為「全國教師在職進修資訊網」其中一項功能,必須先登 入「全國教師在職進修網」,在左側功能列便可點選「學校本位教師進修研習規 劃服務」或「教師自我專業進修研習規劃服務」。本服務分為學校本位及教師個 人兩個部分,請依各自的帳號類型登入。

# <span id="page-14-1"></span>一、業務帳號登入

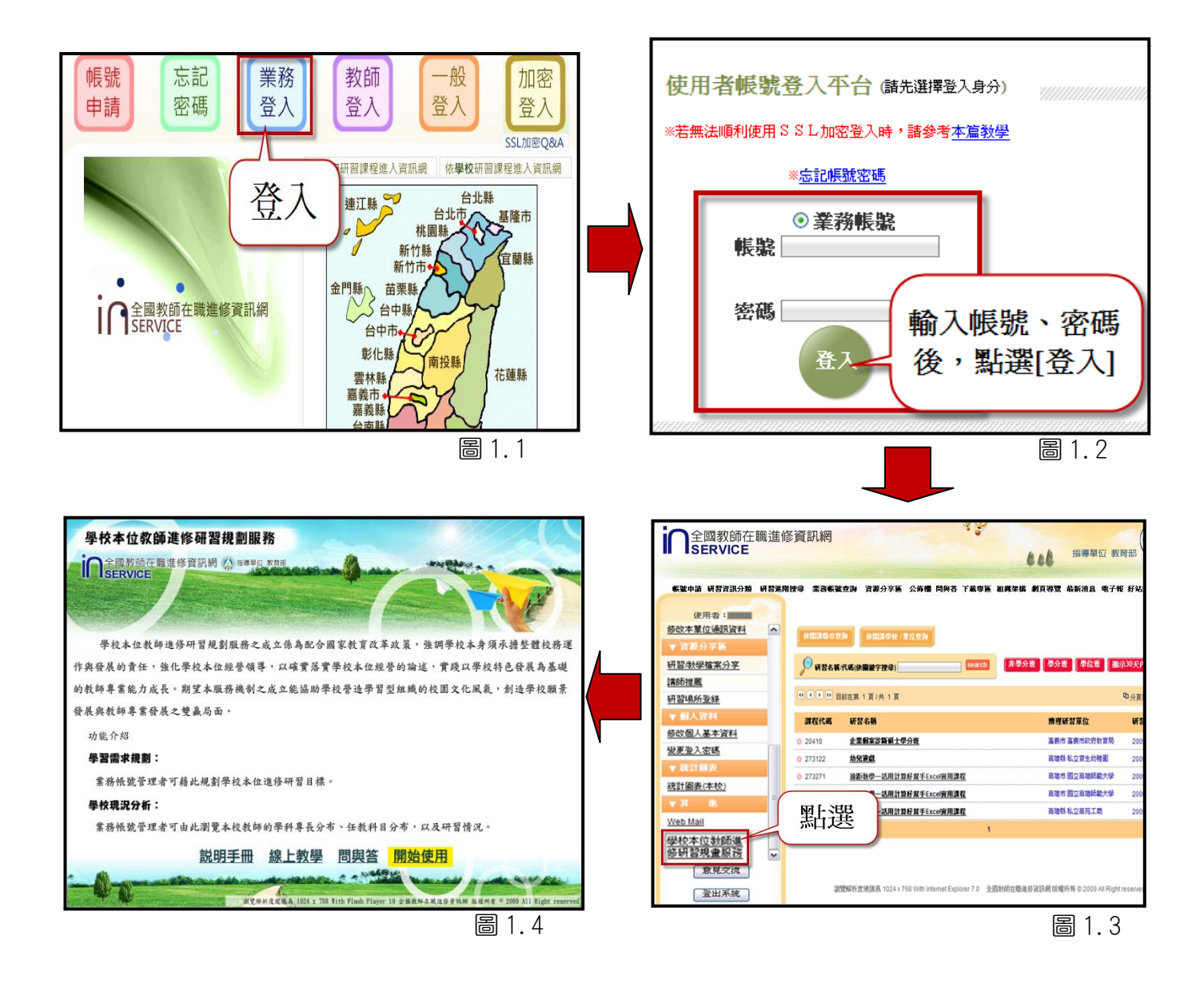

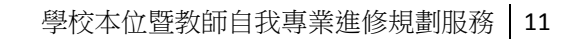

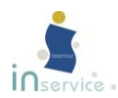

<span id="page-15-0"></span>二、教師個人帳號登入

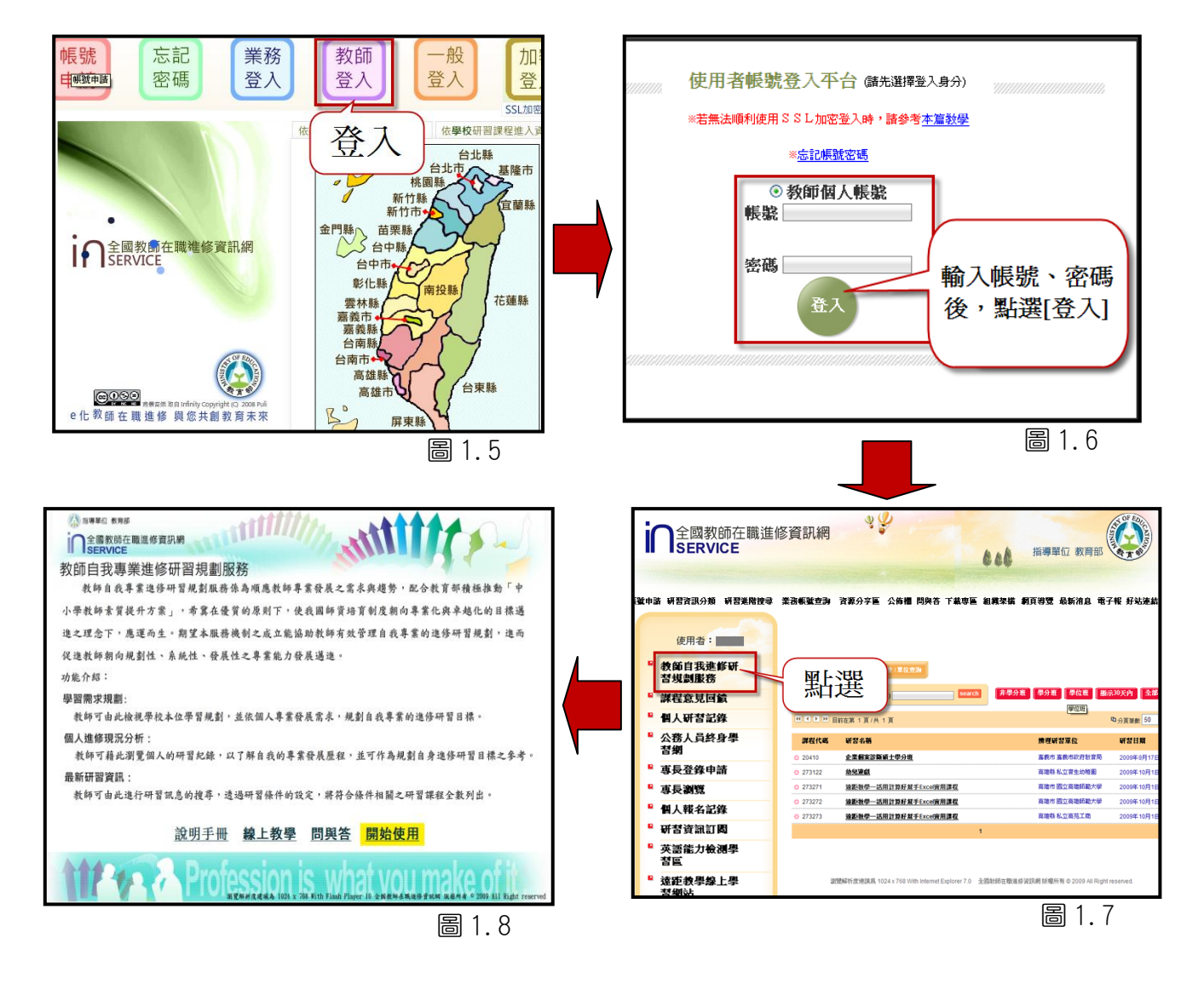

本服務網因含括全國所有教師歷年研習紀錄,資料龐大,使用者電腦若為第 一次登入本服務網,讀取需較多時間,敬請耐心等候。之後在同一台電腦使用, 第二次登入則可減少等候的時間。

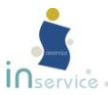

# <span id="page-16-0"></span>三、尚未擁有帳號

請先至「全國教師在職進修資訊網」申請帳號

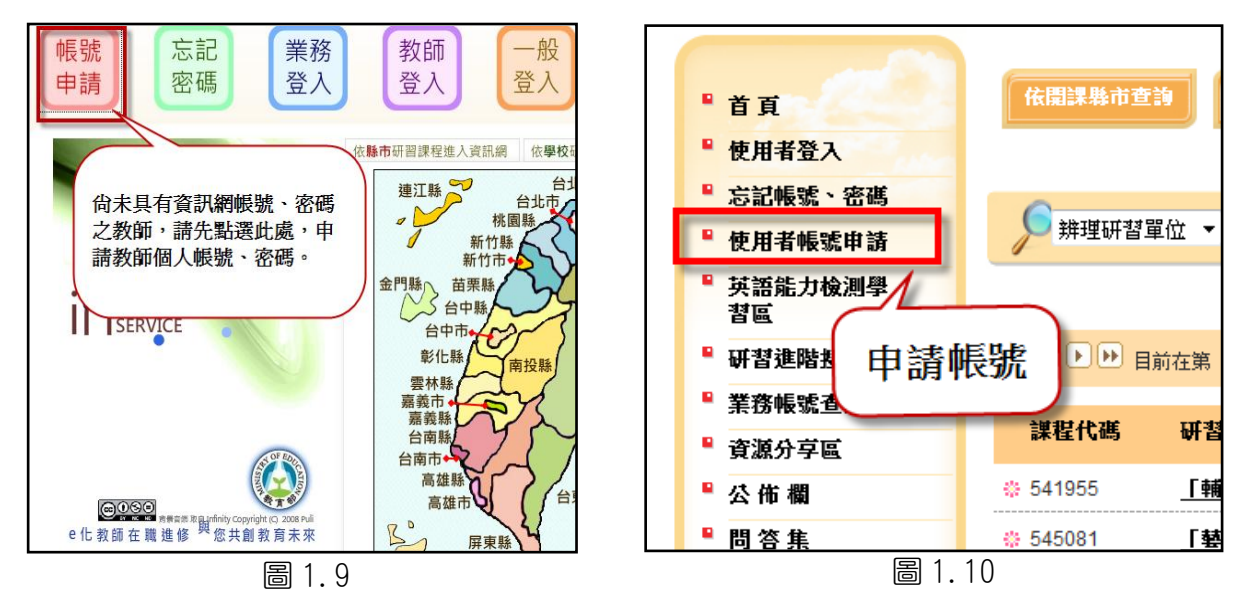

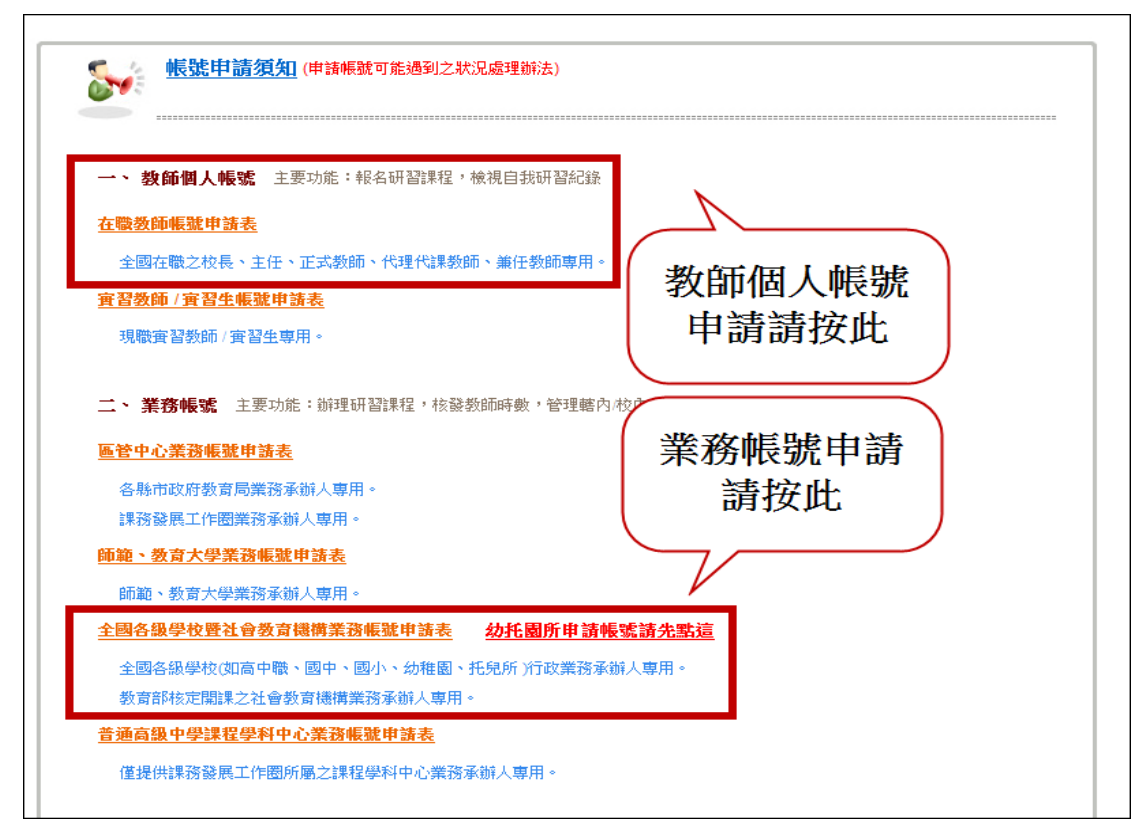

圖 1.11

若不清楚「使用者申請帳號」流程,請參考「全國教師在職進修資訊網」下 載專區的相關使用手冊。

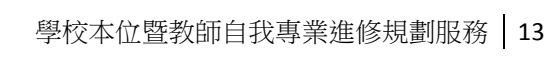

# <span id="page-17-0"></span>貳、教師自我專業進修研習規劃服務(教師個人帳號)

<span id="page-17-1"></span>(一)流程簡介

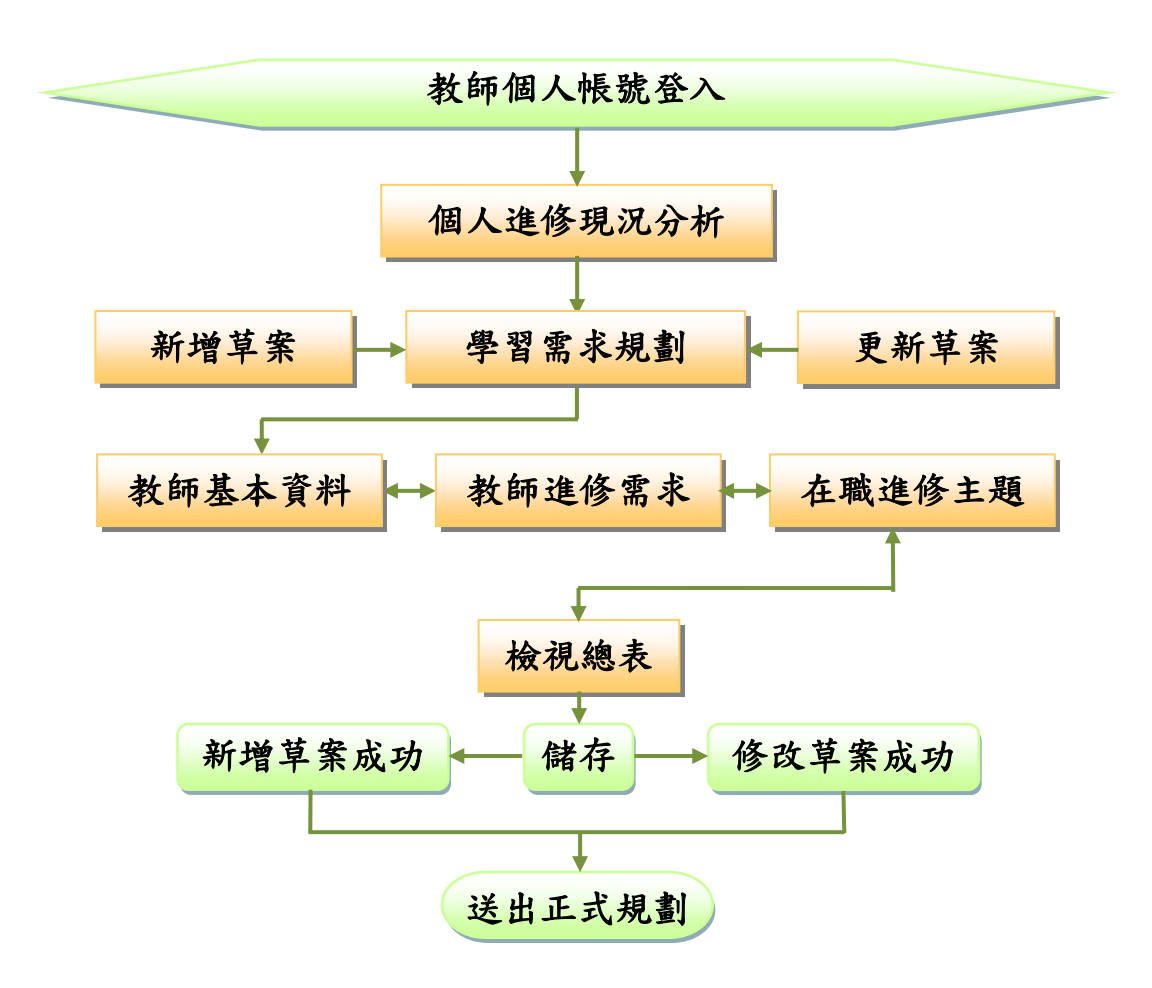

 登入教師個人帳號後,點選學習需求規劃,若尚未規劃任何草案,請選取新 增規劃草案;若已有規劃草案,點選該草案之「修改草案」,可就原本的草案做 修改。填寫及規劃完相關資料後,可藉由檢視總表瀏覽規劃結果。

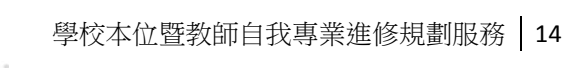

<span id="page-18-0"></span>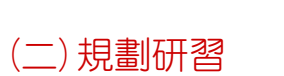

## **點選「開始使用」後,進入頁面如下。**

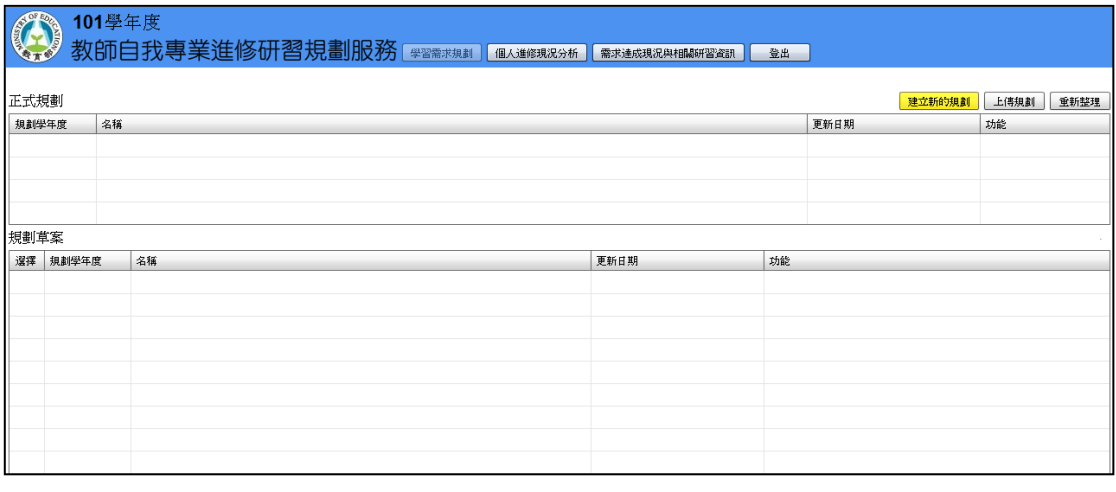

圖 2.1

## 點選上方功能列「學習需求規劃」,開始「建立新的規劃」。

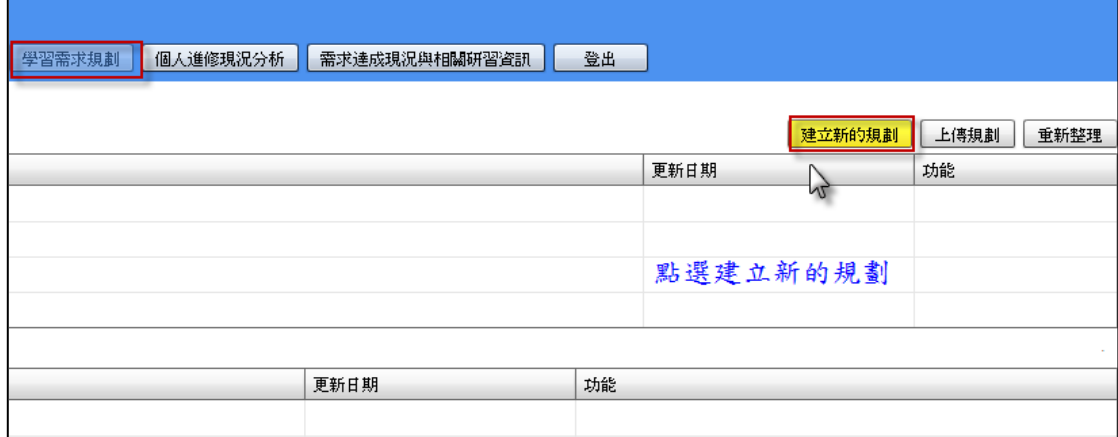

圖 2.2

**The Company** 

<span id="page-19-0"></span>點選上方功能列「由資訊網匯入資料」,匯入教師基本資料。

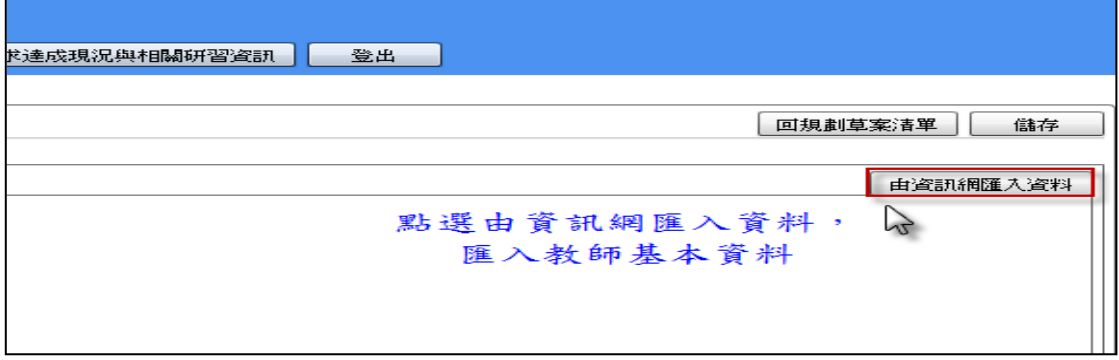

#### 圖 2.3

跳出視窗,提醒教師更新資訊網之教師基本資料,確認無誤,點選「開始匯入」。

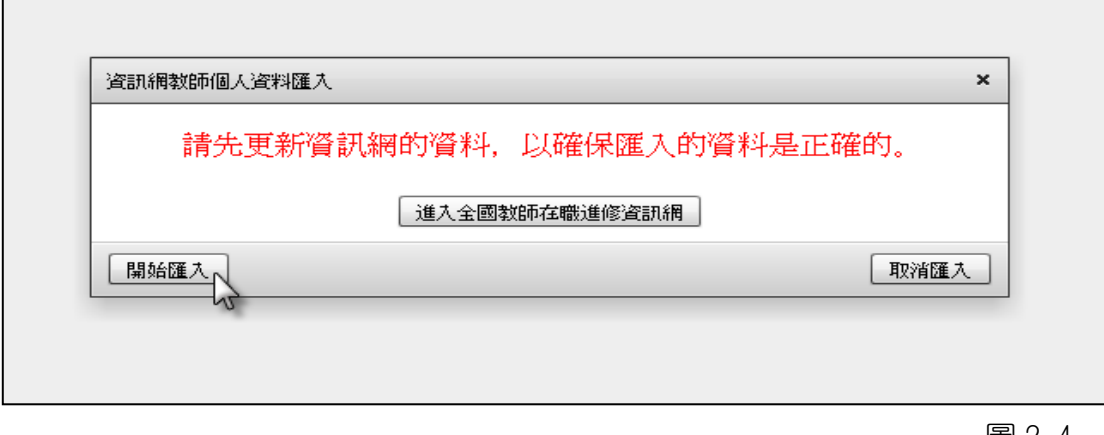

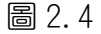

點選修改,針對最高學歷和服務年資進行修改。

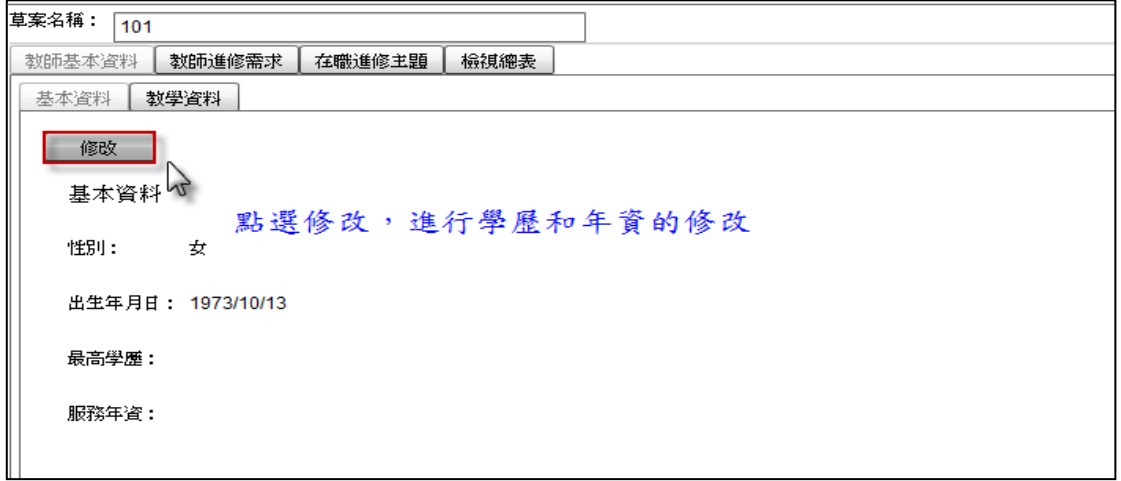

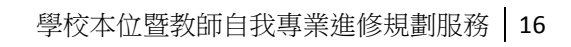

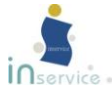

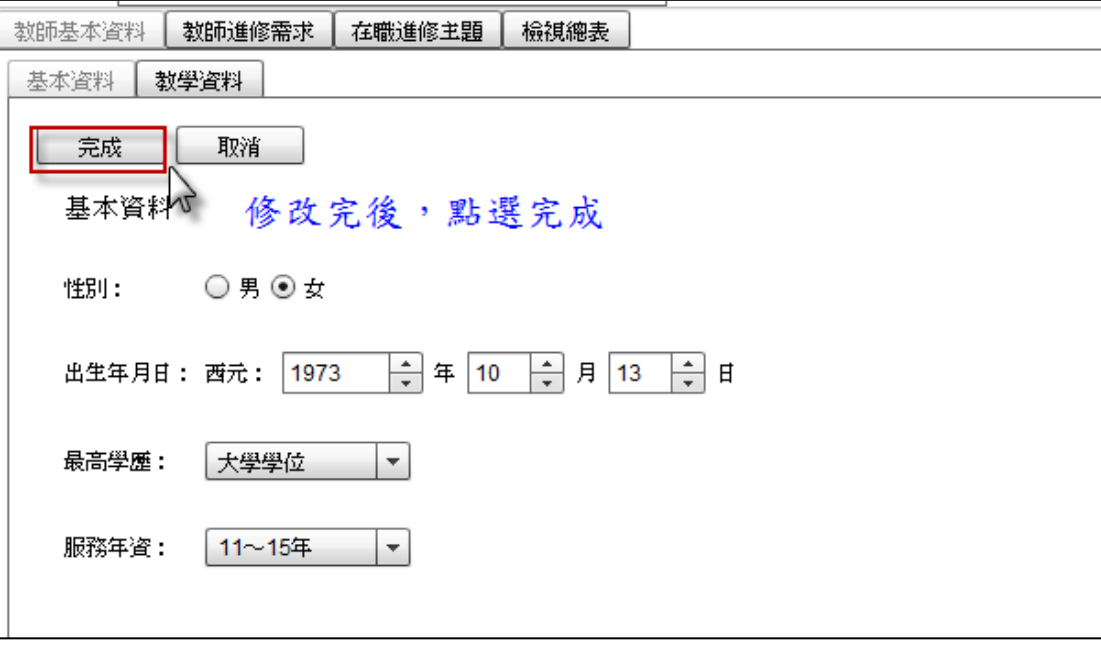

修改完後,點選完成即完成教師基本資料之登錄。

圖 2.6

點選教師教學資料,登錄教師學校階段和任教科目、任教年級等資料。

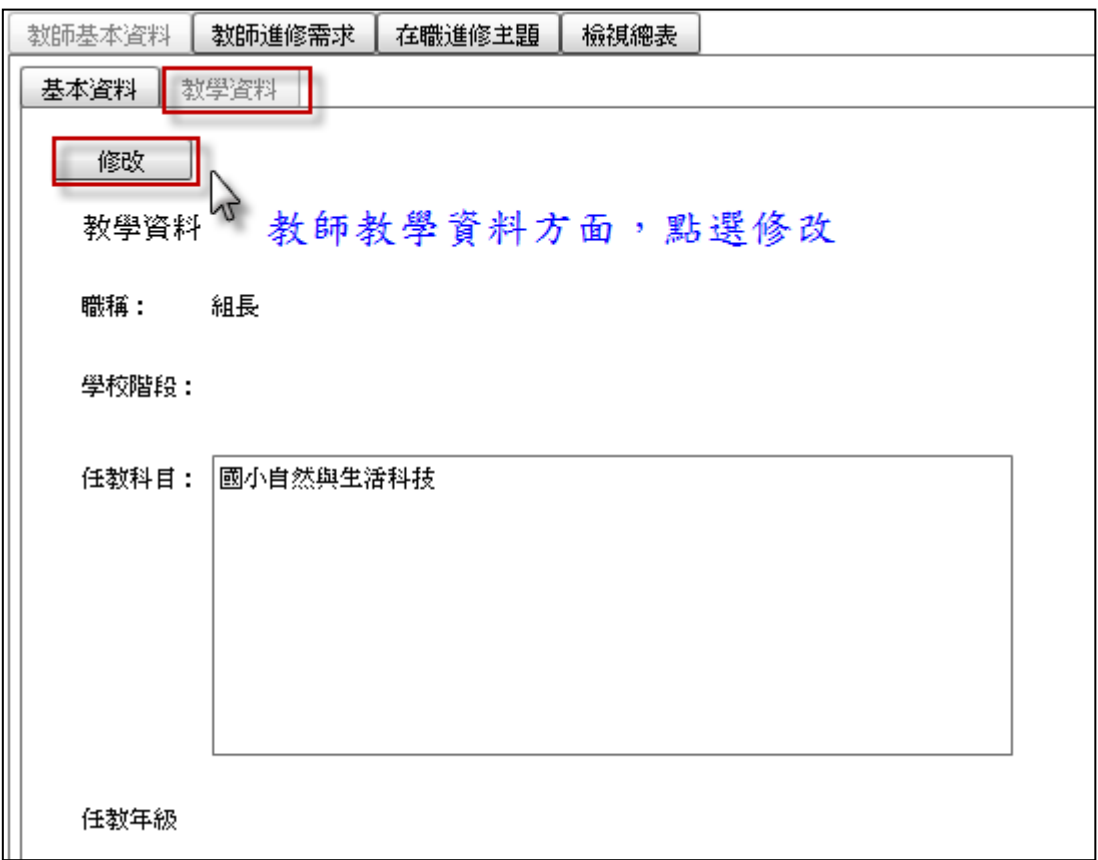

圖 2.7

 檢視和點選教師職稱、學校教育階段、教師任教科目和任教年級等資料,修 改後點選完成。

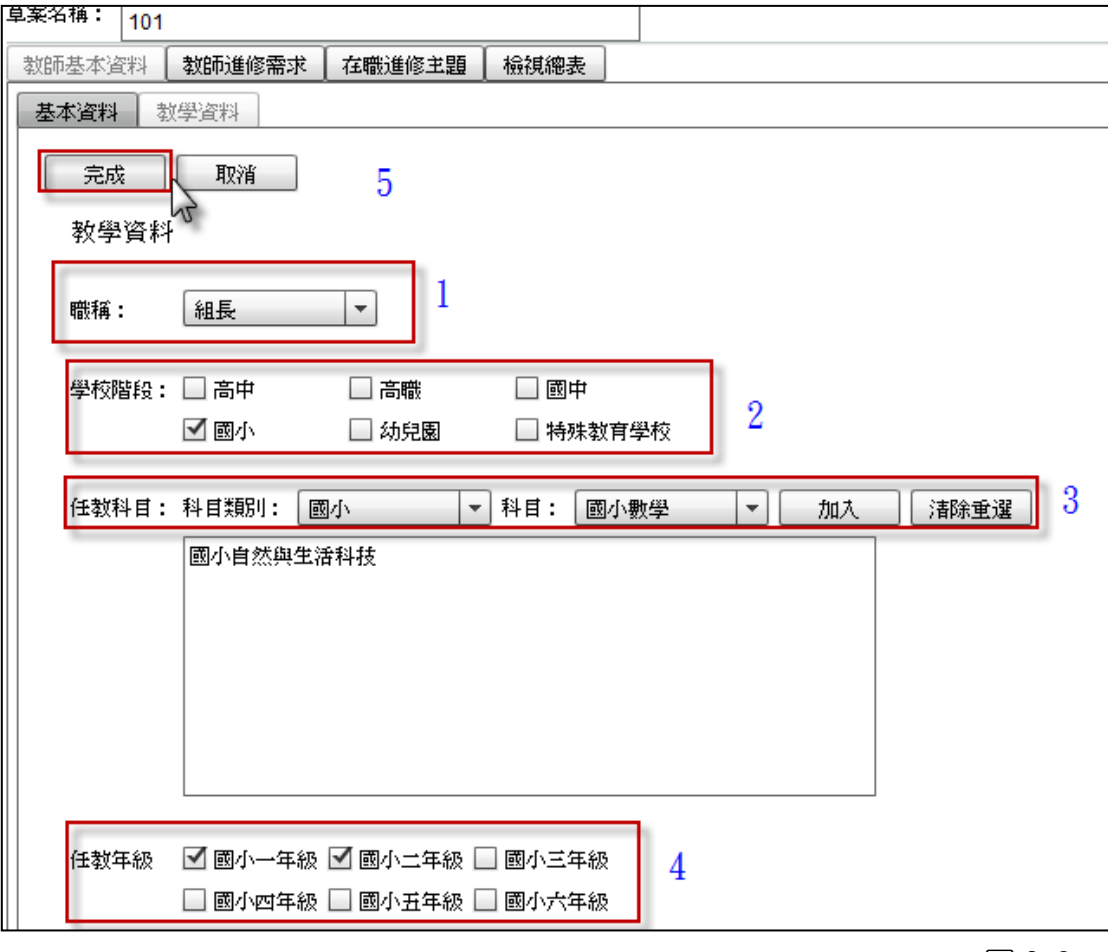

圖 2.8

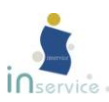

## <span id="page-22-0"></span>2、教師進修需求

教師基本資料確認後,進入教師進修需求時間與地點的設定,請根據各項目 依序設定參加就修研習的方式、時間及地點。

若有其他非選項內的地點或時間,請於其他欄位填寫。

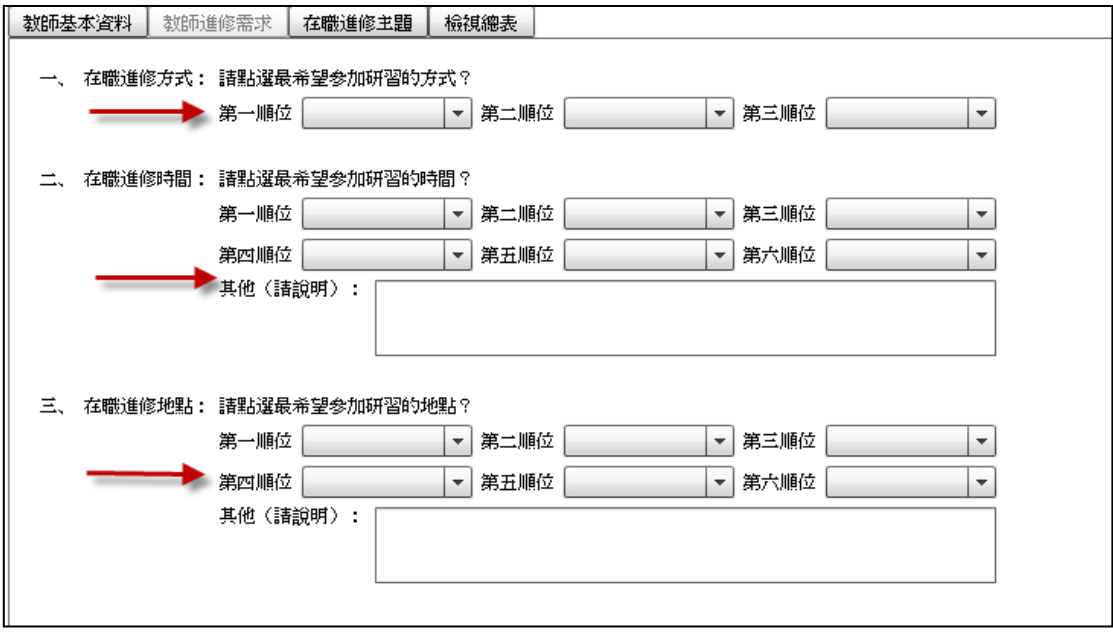

圖 2.9

教師進修需求之方式、地點、時間等,每種需求皆須至少點選一個需求順位,

才可以進入在職進修主題之規劃。

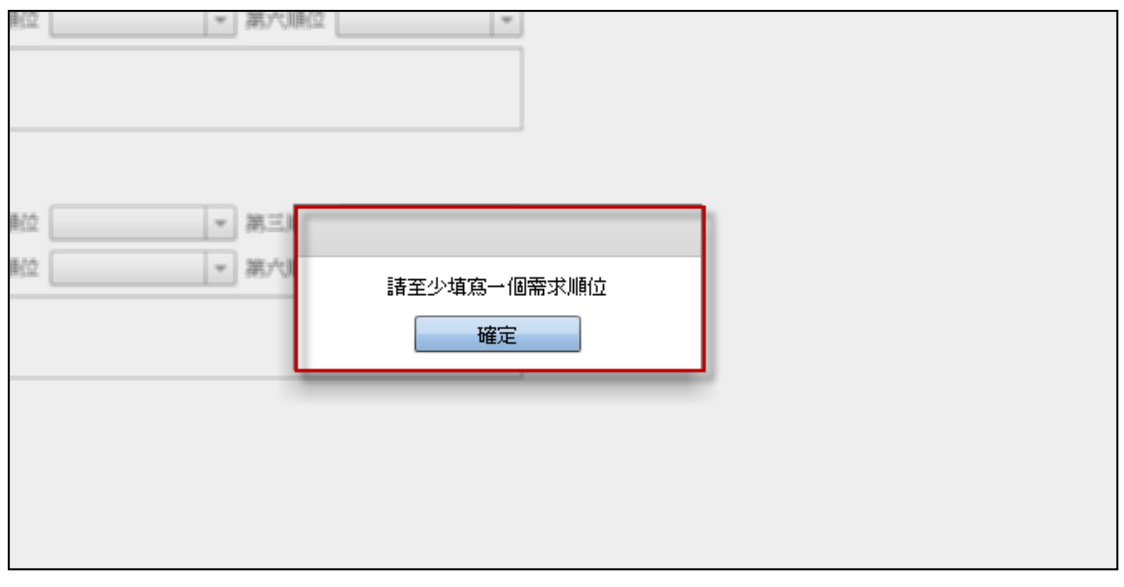

<span id="page-23-0"></span>3、在職進修主題

填畢教師進修需求,開始規劃教師自我專業「在職進修主題」。

(1)點選「匯入學校本位研習時數」,由教師服務學校事先為各位教師規劃的研 習計畫,教師可參考校定,並針對個人進修研習需求進行自我進修研習規劃。

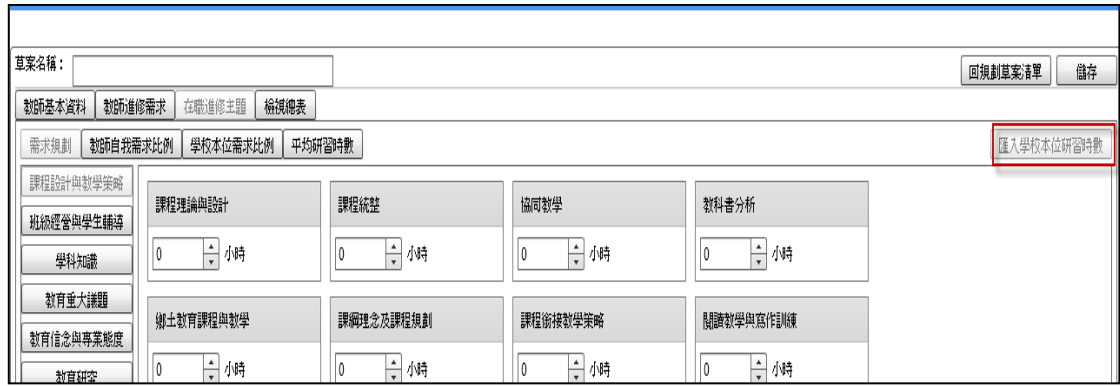

圖 2.11

## 注意:若是「匯入學校本位研習時數」反白,則是該校沒有進行學校本位規劃, 請詢問學校業務帳號承辦人員。

(2)匯入學校本位研習時數後,可以點選「學校本位需求比例」,查看學校所規

劃之時數,參考校定時數。

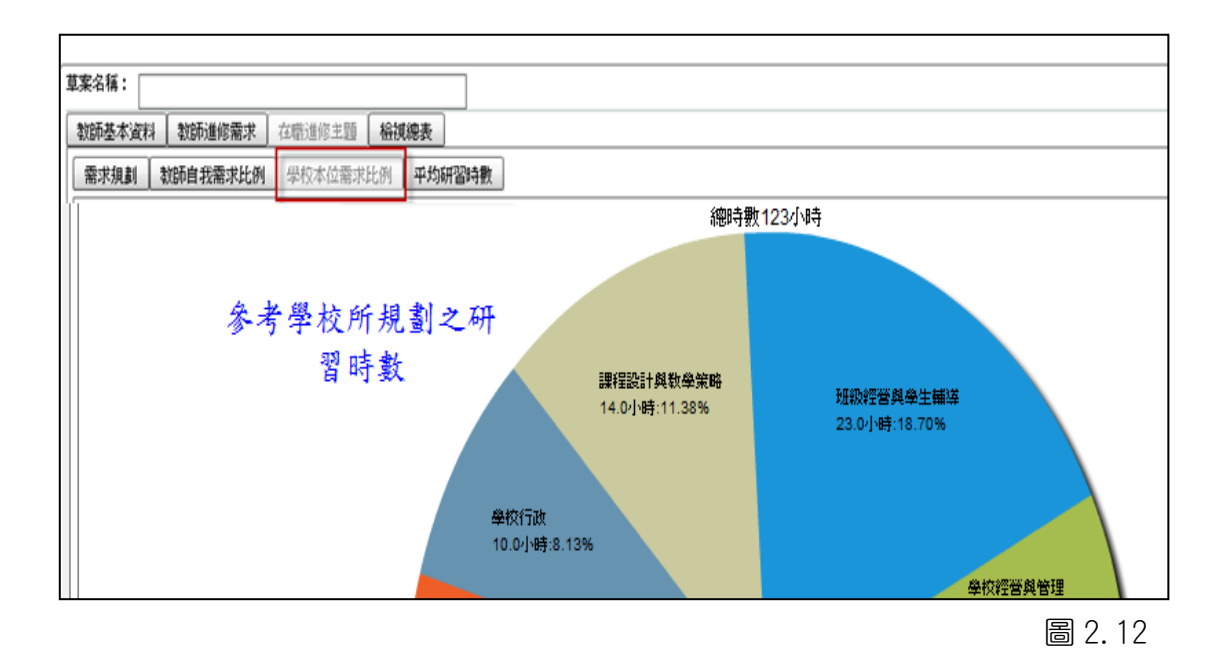

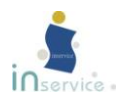

(3)教師亦可參考平均研習時數,依學校階段查詢近年不同縣市之該學校教育階

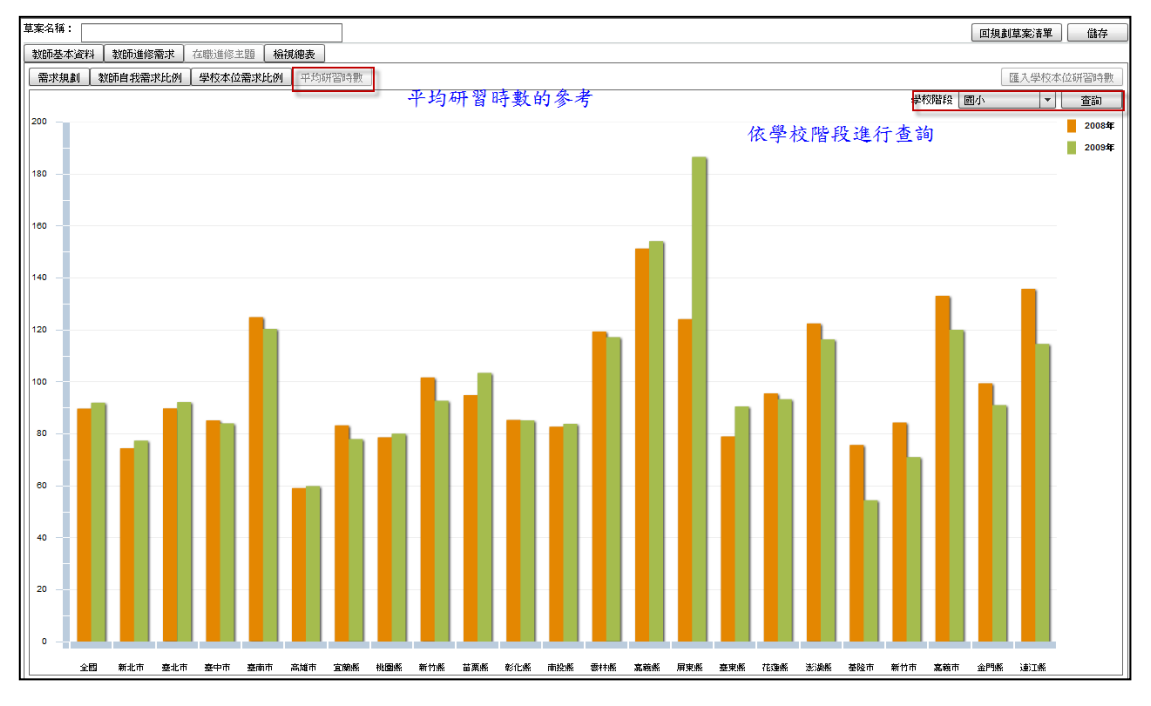

段的平均研習時數,作為規劃教師自我專業進修研習時數的參考。

圖 2.13

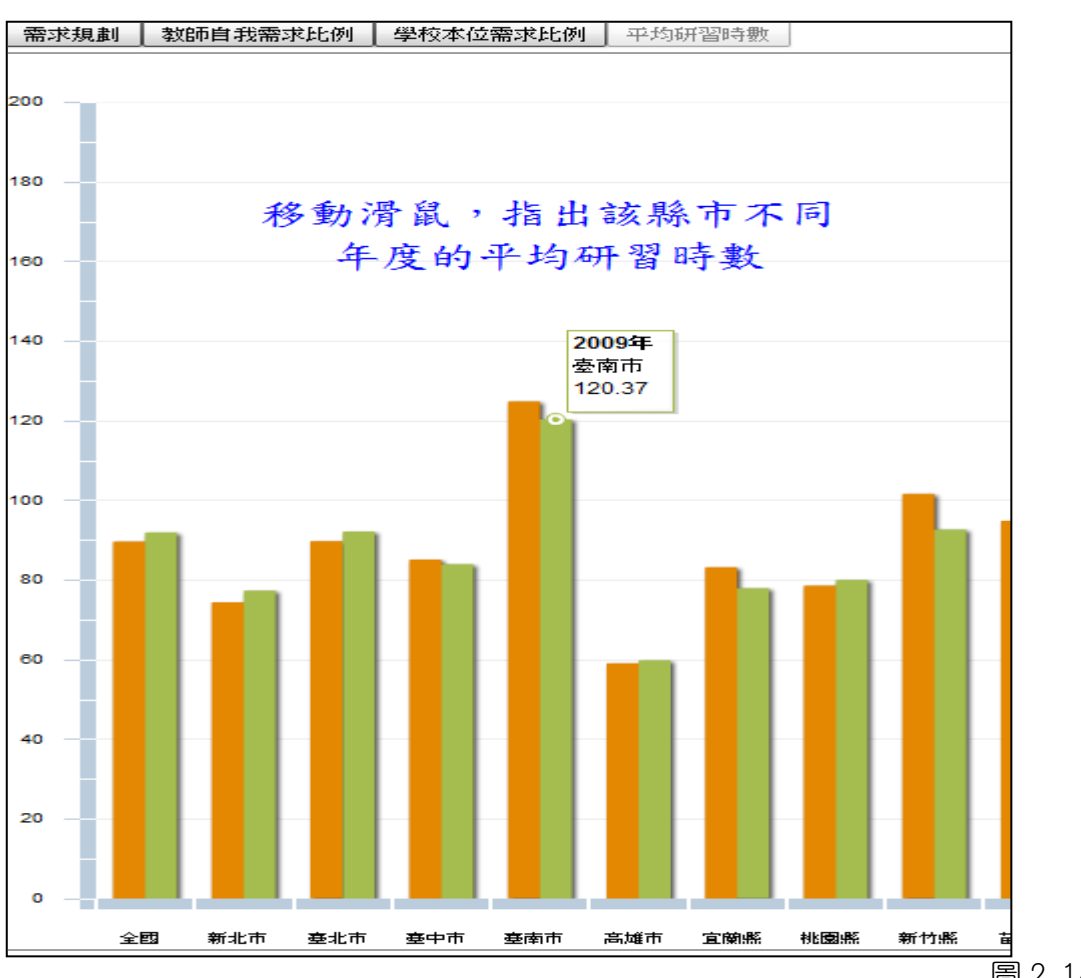

圖 2.14

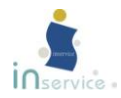

(4)教師點選「需求規劃」後,將出現與需求主題及與主題相關之細項,教師可 針對該需求主題細項進行研習時數的規劃,教師可同時設定多個研習需求的 主題、主題細項與研習時數。

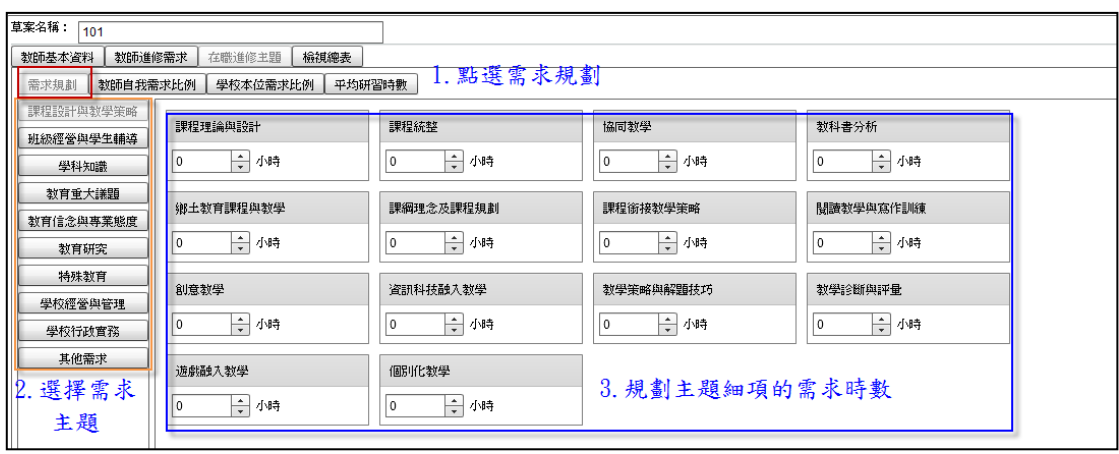

#### 圖 2.15

(5) 規劃完成後,教師點選「教師自我需求比例」,呈現教師自我進修研習規劃 之圓餅圖,可以瞭解教師在各個需求主題的規劃比例。

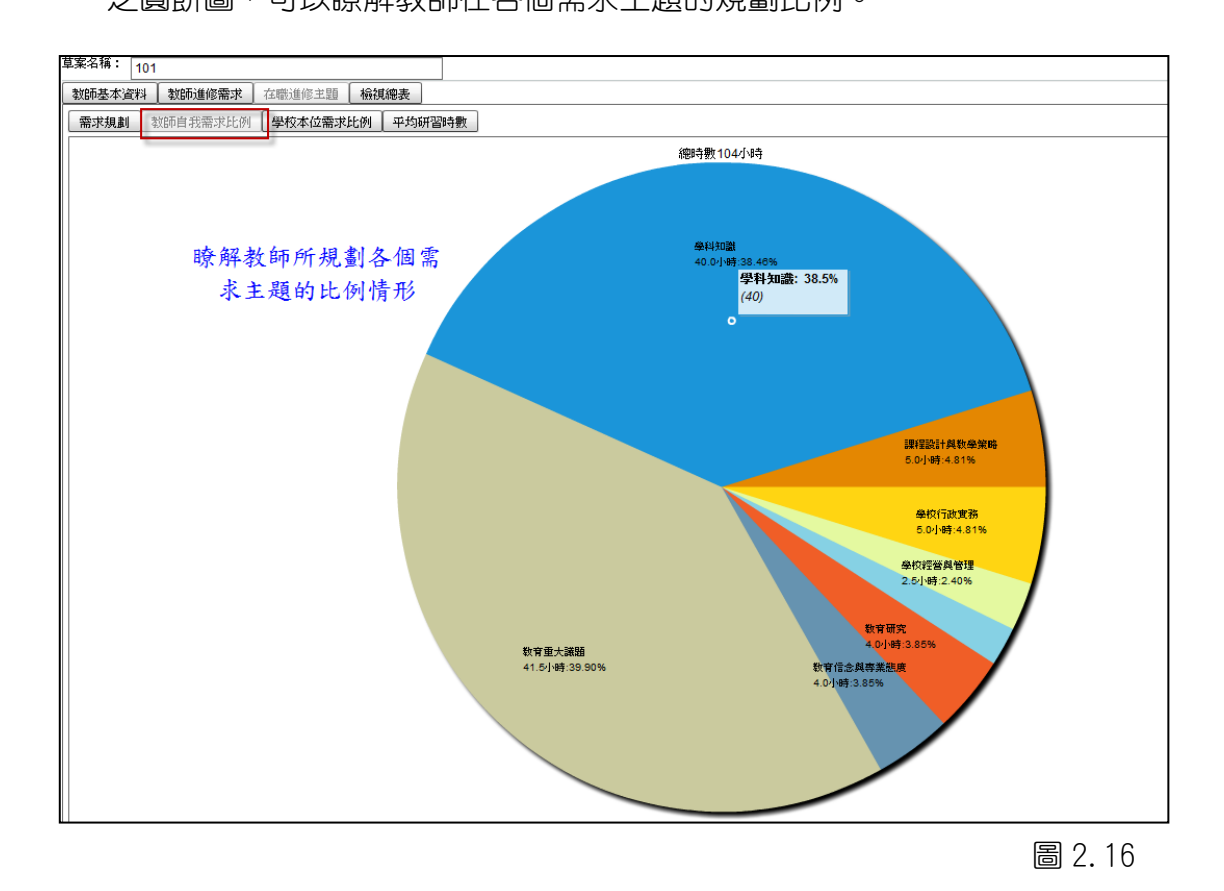

<span id="page-26-0"></span>4、檢視總表

「教師在職進修主題」規劃完成後,可至「檢視總表」進行瀏覽。瀏覽時如 有發現錯誤,可回到之前步驟做修改。

若無問題,可直接儲存,或藉由產生 pdf 檔列印出來。

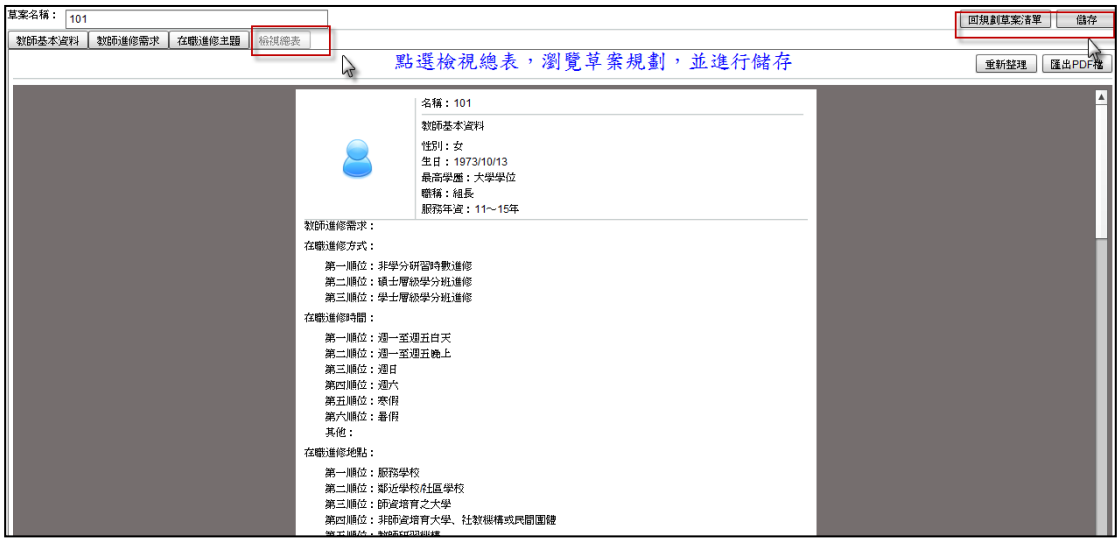

圖 2.17

點選「回規劃草案清單」,會出現儲存確認,請點選「儲存後回規劃草案清 單」,規劃完之草案會出現於「規劃草案」欄位。

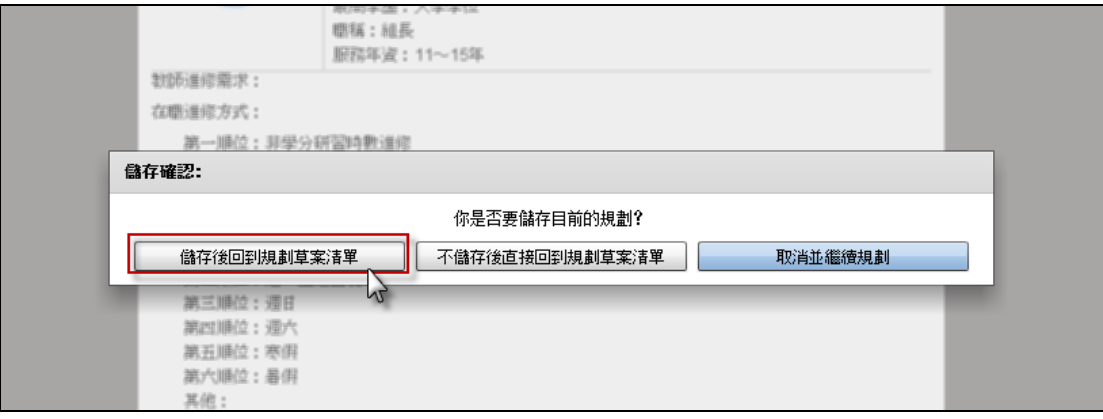

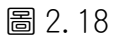

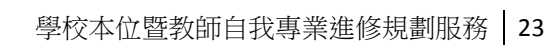

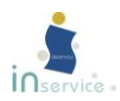

規劃完之草案會出現在規劃草案區,可以針對草案再做修正或刪除。

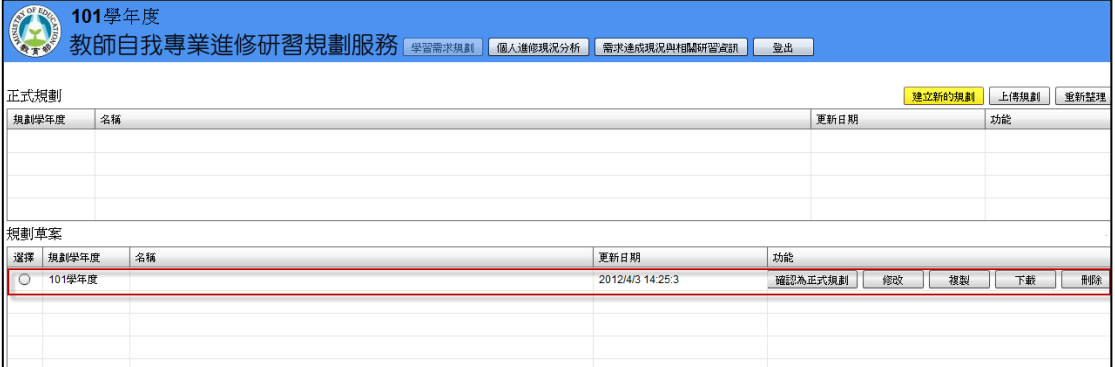

## <span id="page-27-0"></span>5、草案確認為正式規劃

圖 2.19

執行完草案規劃後,必須擇一草案,送出當作正式規劃版本。

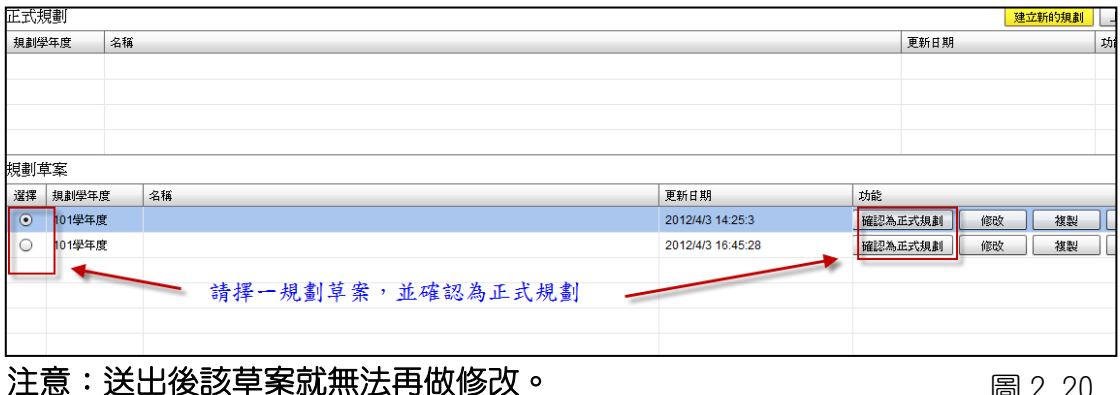

圖 2.20

規劃完畢後,會跳出填寫滿意度的問卷,請協助填寫。

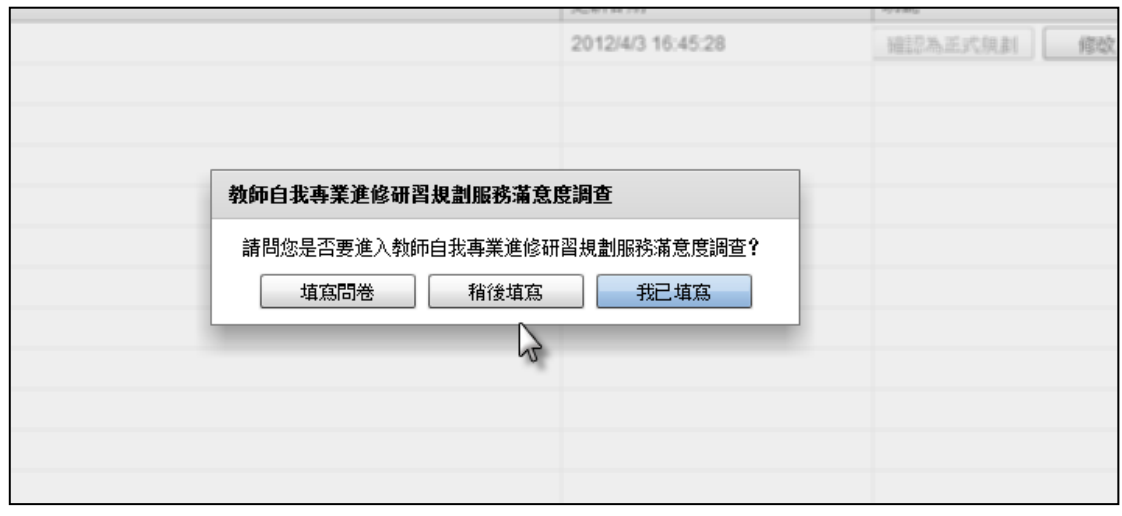

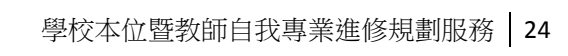

確認為正式規劃後,草案會呈現在正式規劃區,可以進行檢視和下載,即完

成規劃。

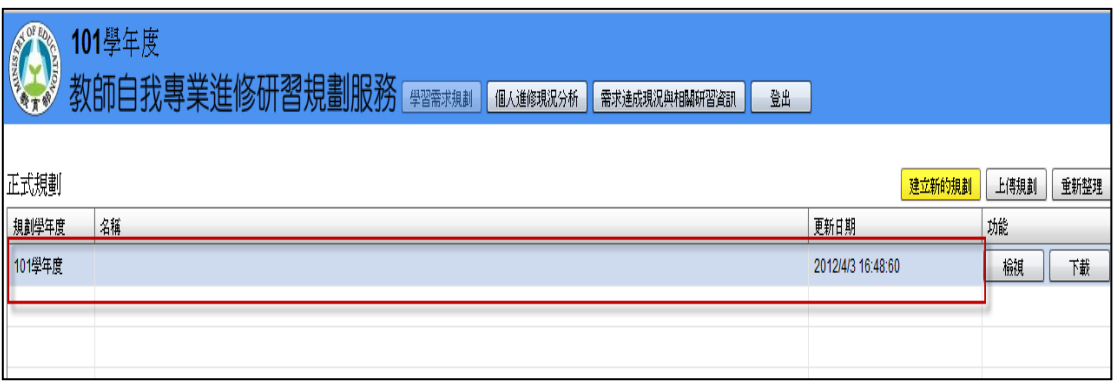

圖 2.22

## <span id="page-28-0"></span>(三)其他功能

#### <span id="page-28-1"></span>1、需求達成現況與相關研習資訊

(1)點選「需求達成現況與相關研習資訊」,以雷達圖和長條圖呈現教師自我專 業達成現況。透過雷達圖可以看到九大主題研習規劃和完成的情形,而長條圖的 部分則分為教師自我規劃比例、學校本位規劃比例、已完成研習比例三部分。呈 現學校及教師在九大領域的規劃時數比例及教師達成實際研習時數在九大領域 的比例和分布狀況,讓教師清楚瞭解研習進修的重點分佈或不足之處。

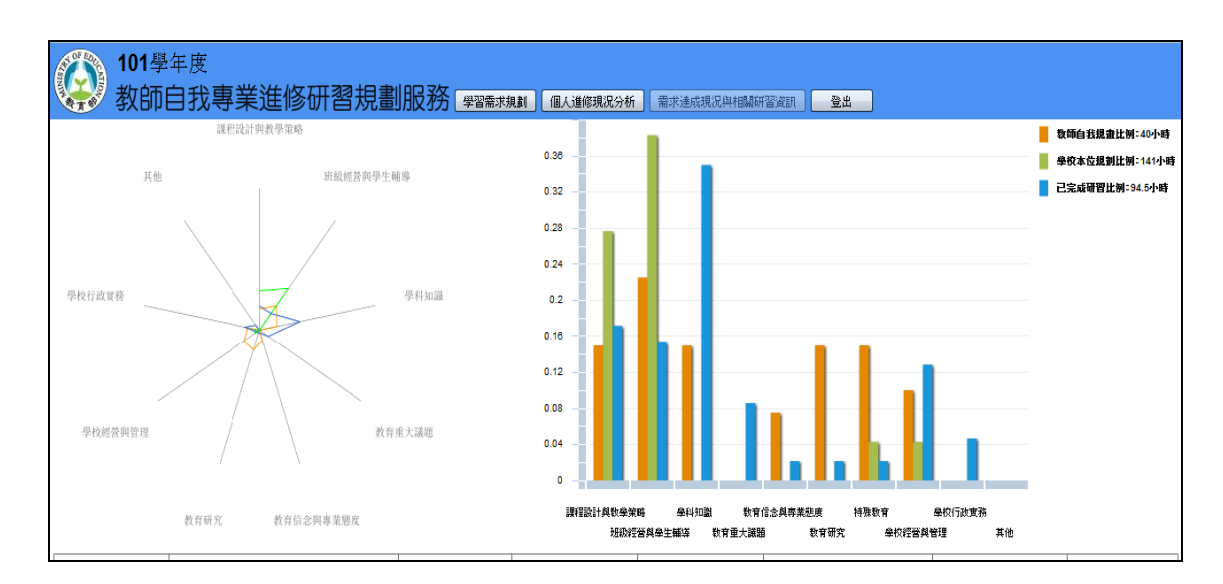

圖 2.23

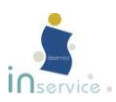

(2)下半部會依據教師所規劃之需求主題,進行研習資訊的建議,讓教師可以針

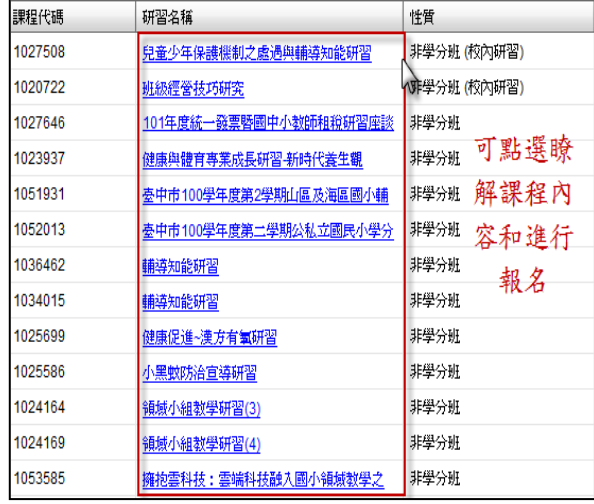

對自己所需去進行研習報名。

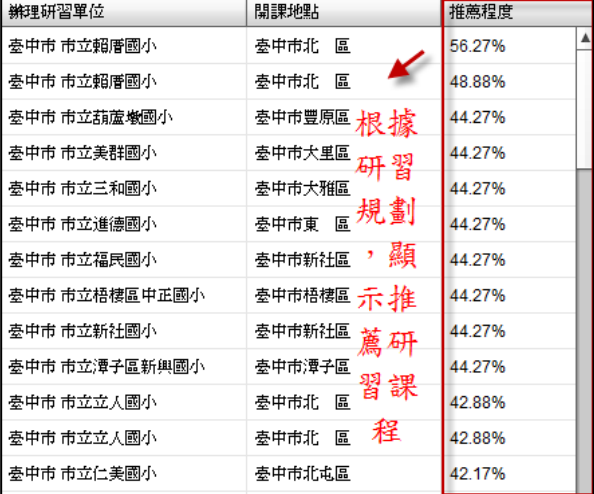

圖 2.24 圖 2.25

<span id="page-29-0"></span>2、說明文件

在說明文件可下載本服務網的說明手冊,或者觀看線上教學。

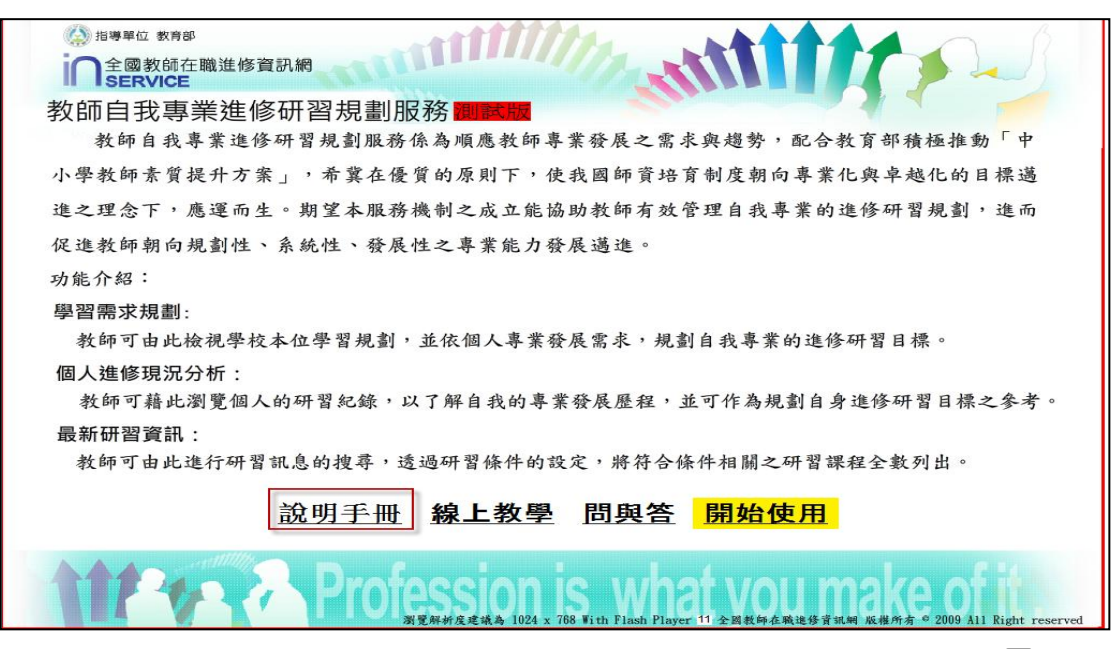

圖 2.26

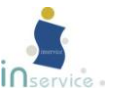

# 參、問與答

## <span id="page-30-1"></span><span id="page-30-0"></span>一、服務網帳號與密碼

#### (一)如何申請帳號密碼?

「學校本位暨教師自我專業進修規劃促進服務」係「全國教師在職進修資訊 網」的建置功能之一;因此使用者需具備資訊網學校業務/教師個人之帳號、密 碼方可進入本服務網,進行學校本位暨教師自我專業進修規劃促進服務的管理與 規劃。

- 1.請先點選帳號申請。(圖 3.1)
- 2.申請前請先閱讀「帳號申請須知」。(圖 3.2)

業務帳號:請點選「全國各級學校暨社會教育機構業務帳號申請表」

教師個人帳號:請點選「在職教師帳號申請表」

- 3. 請填寫表格欄位, 並按送出申請。
- 4.登入後請由左側功能列進入進修研習規劃服務 p.8~p.9(圖 1.3、圖 1.7)。

#### 業務帳號申請後,請列印出並交由主管核章,傳真至相關機關審核。

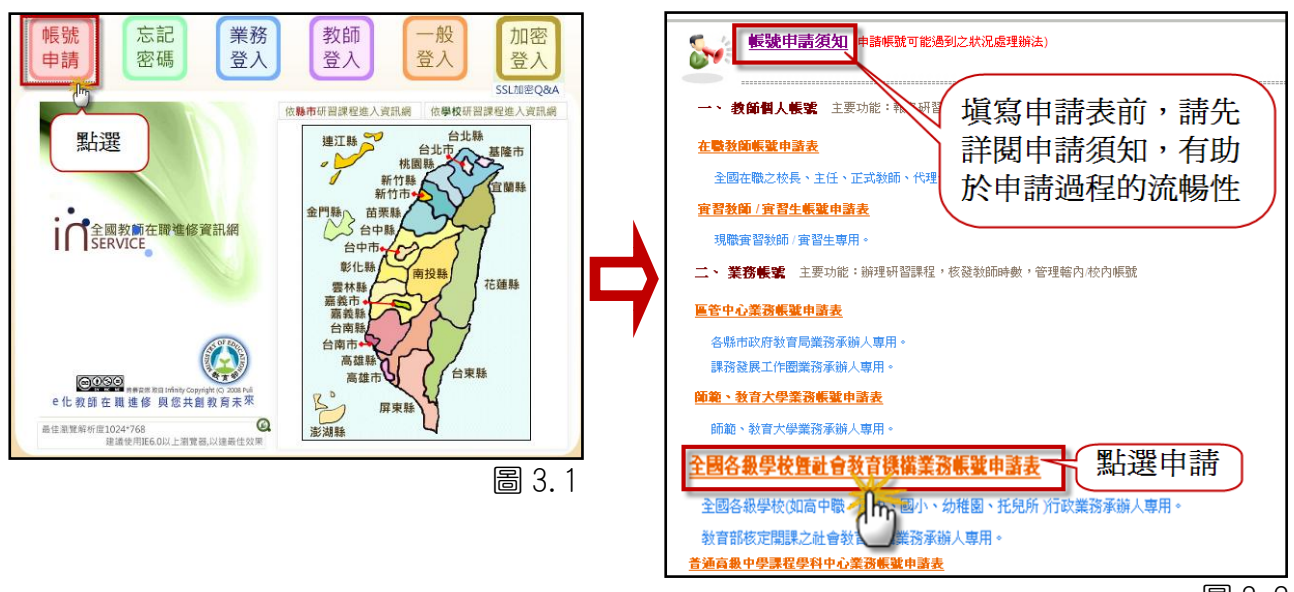

圖 3.2

#### (二)忘記帳號密碼之處理方式

請至資訊網首頁點選「忘記密碼」選項,或者點選「忘記帳號、密碼」,並 選擇帳號類別進行查詢。

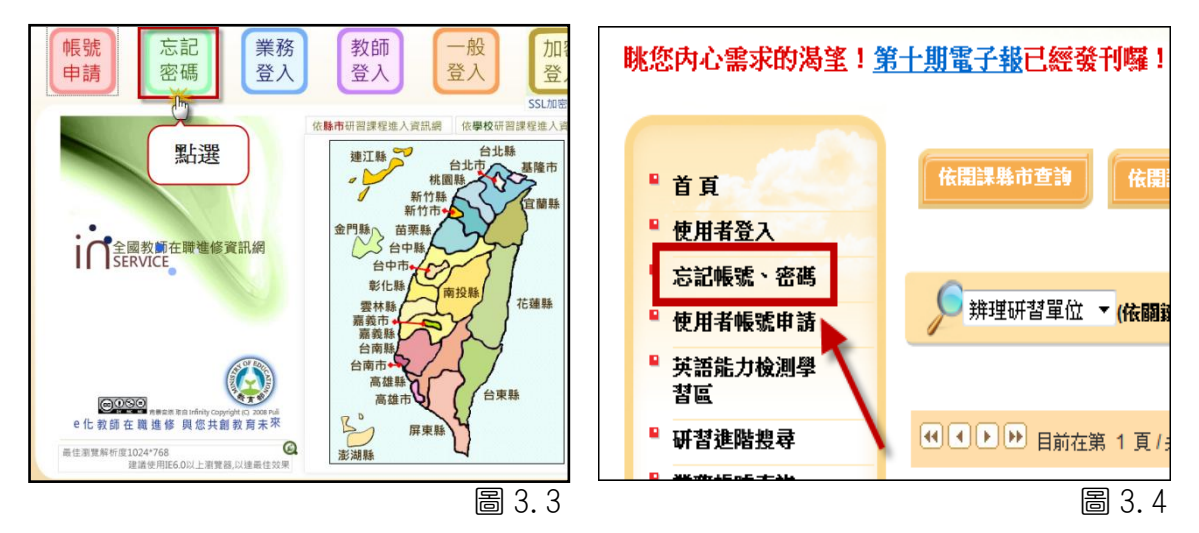

## (三)如果已經有業務/教師個人帳號,還可以申請教師個人/業務帳號 嗎?

若使用者有業務帳號/教師個人帳號需求,是可以同時申請兩種不同屬性帳 號。

#### ◆ 業務帳號的主要功能:

- 1. 至「學校本位教師進修研習規劃服務網」,規劃校訂進修研習需求,檢視本校 全體教師的研習狀況、任教科目分布、學科總專長分布。
- 2. 至「全國教師在職進修資訊網」, 登錄辦理研習課程、核發教師時數、管理轄 內/校內帳號。

#### ◆ 教師個人帳號的主要功能:

- 1. 至「教師自我專業進修研習規劃服務網」,規劃個人進修研習需求,檢視個人 的研習狀況、查詢相關研習資訊等
- 2.至「全國教師在職進修資訊網」,進行研習課程報名、領取電子研習時數、檢 視自我研習紀錄。

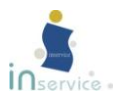

業務帳號及教師帳號的功能是不一樣的。但是同一位教師不能同時擁有兩個 業務帳號或兩個教師個人帳號。

## <span id="page-32-0"></span>二、服務網系統相關

#### (一)服務網的進入畫面很慢

服務網的資料庫為全國性,因此資料龐大。如果使用者為初次登入「學校本 位暨教師自我專業進修規劃促進服務」,在資料擷取上會花費較多的時間,之後 資料會儲存於在電腦的快取記憶體上,此可減少使用者日後等待資料讀取的時 間,避免使用者每次登入本服務網,都須重新等待資料讀取。

## (二)為什麼無法開啟網頁/使用系統?

本服務系統以 Flash 為主要網頁架構,若無法開啟網頁,請至 Adobe 網站下 載最新版 Flash Player。[\(http://get.adobe.com/flashplayer/\)](http://get.adobe.com/flashplayer/)

## <span id="page-32-1"></span>三、教師自我專業進修研習規劃服務(教師個人帳號)

## (一)我發現學校提供資料有錯

學校提供資料是由貴校的業務帳號負責人上傳到「學校本位暨教師自我專業 進修規劃促進服務」,若發現錯誤煩請告知貴校的業務帳號負責人協助進行修改。

業務帳號負責人可到「全國教師在職進修資訊網」的「業務帳號查詢」得知。

#### (二)不小心將草案確定為正式規劃方案,該怎麼辦?

 草案一旦變成正式規劃,就無法再做修改刪除。請謹慎規劃草案並送出。確 定送出錯誤草案,請來信[:inservice9@nknucc.nknu.edu.tw,](mailto:inservice7@nknucc.nknu.edu.tw)或來電(07)7172930 轉 3681,我們將盡速為您服務。

## (三)對於使用或操作流程仍有疑問,該如何怎麼辦?

 若對於學校本位教師進修研習規劃服務的使用與操作仍有不瞭解之處,請來 信: inservice9@nknucc.nknu.edu.tw,或來電(07)7172930轉 3681,我們將盡 速為您服務。

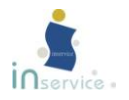

肆、附錄

# <span id="page-34-1"></span><span id="page-34-0"></span>一、教師在職進修參考主題類別

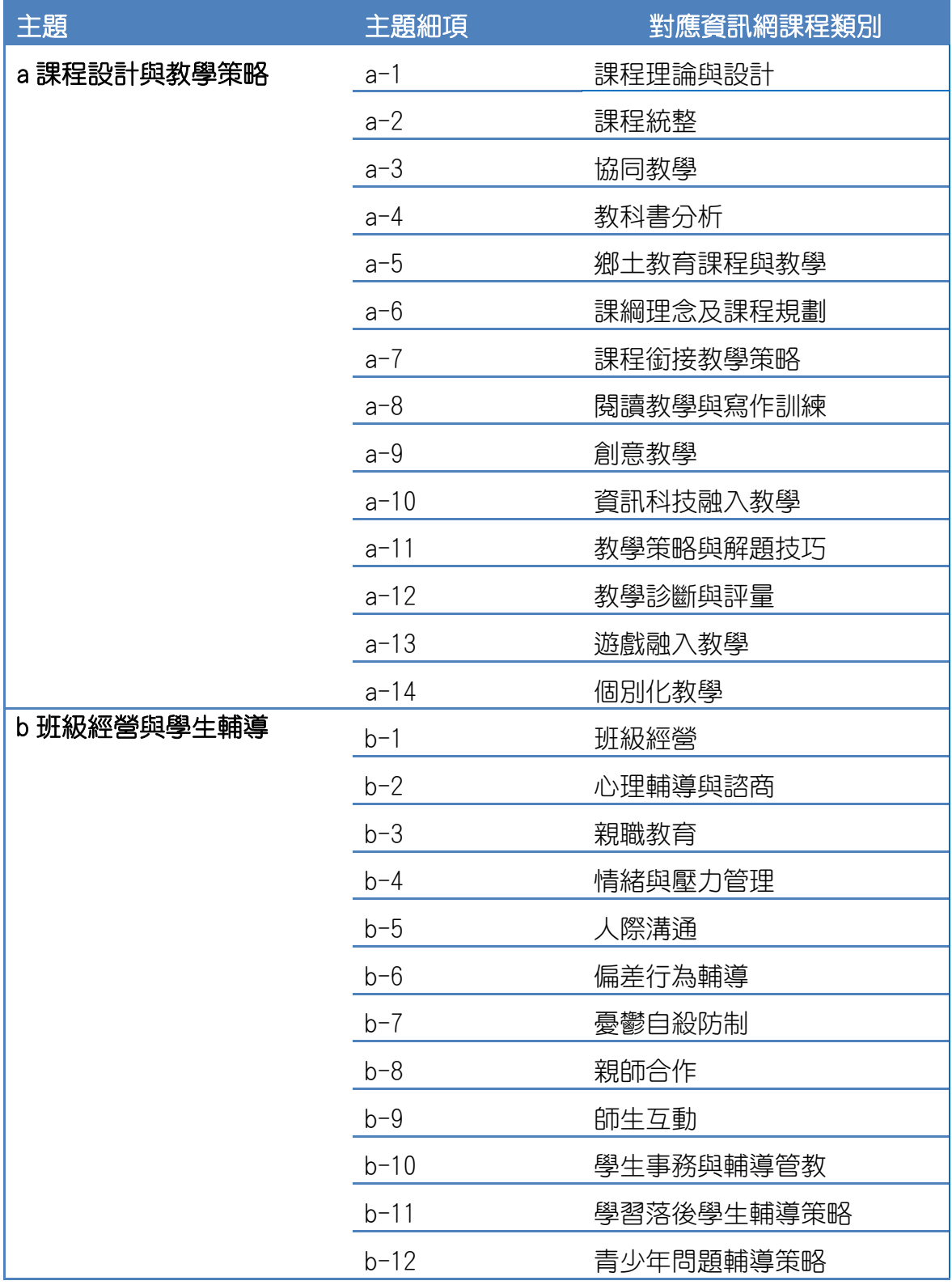

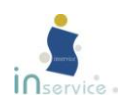

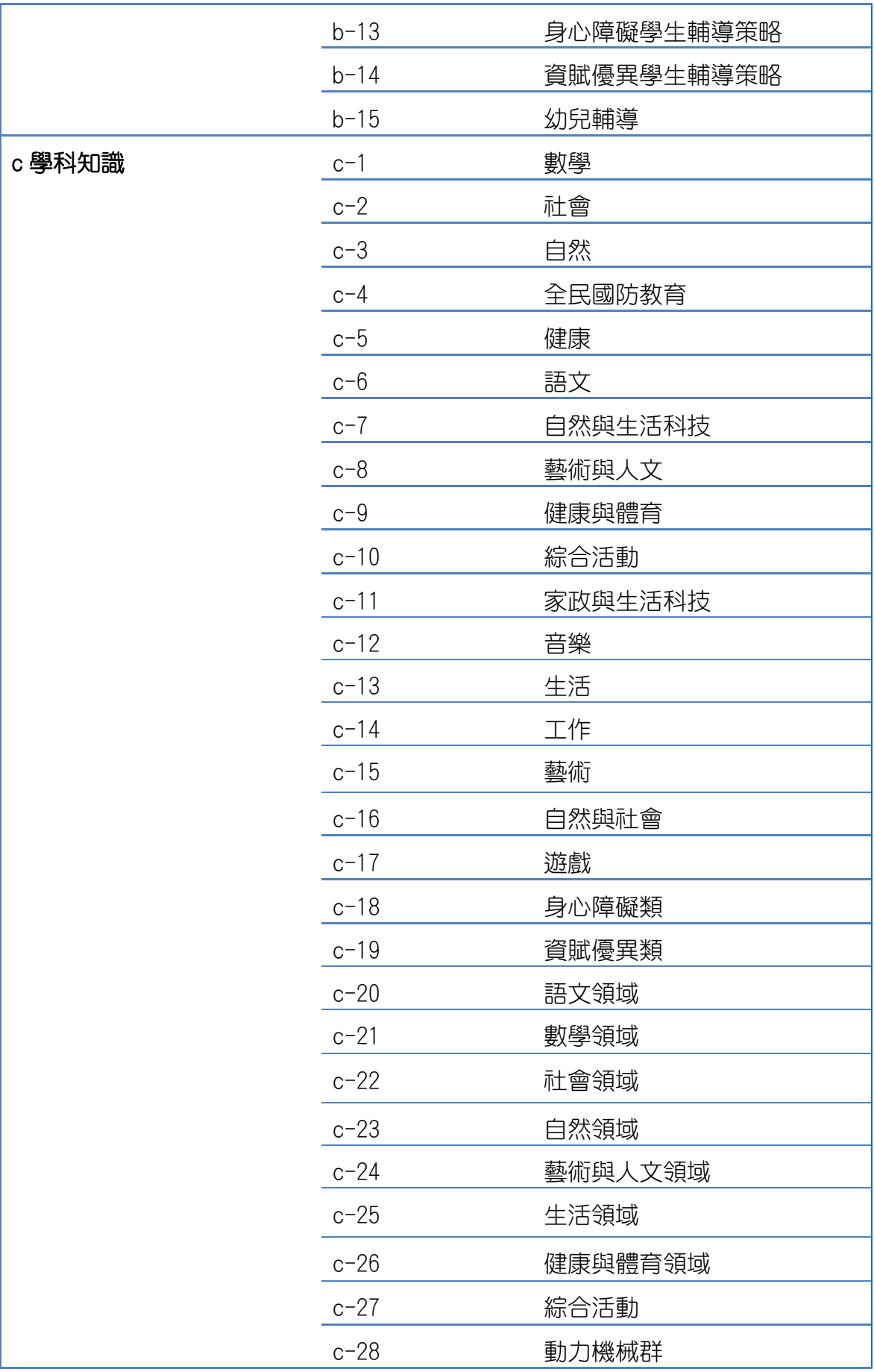

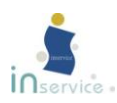

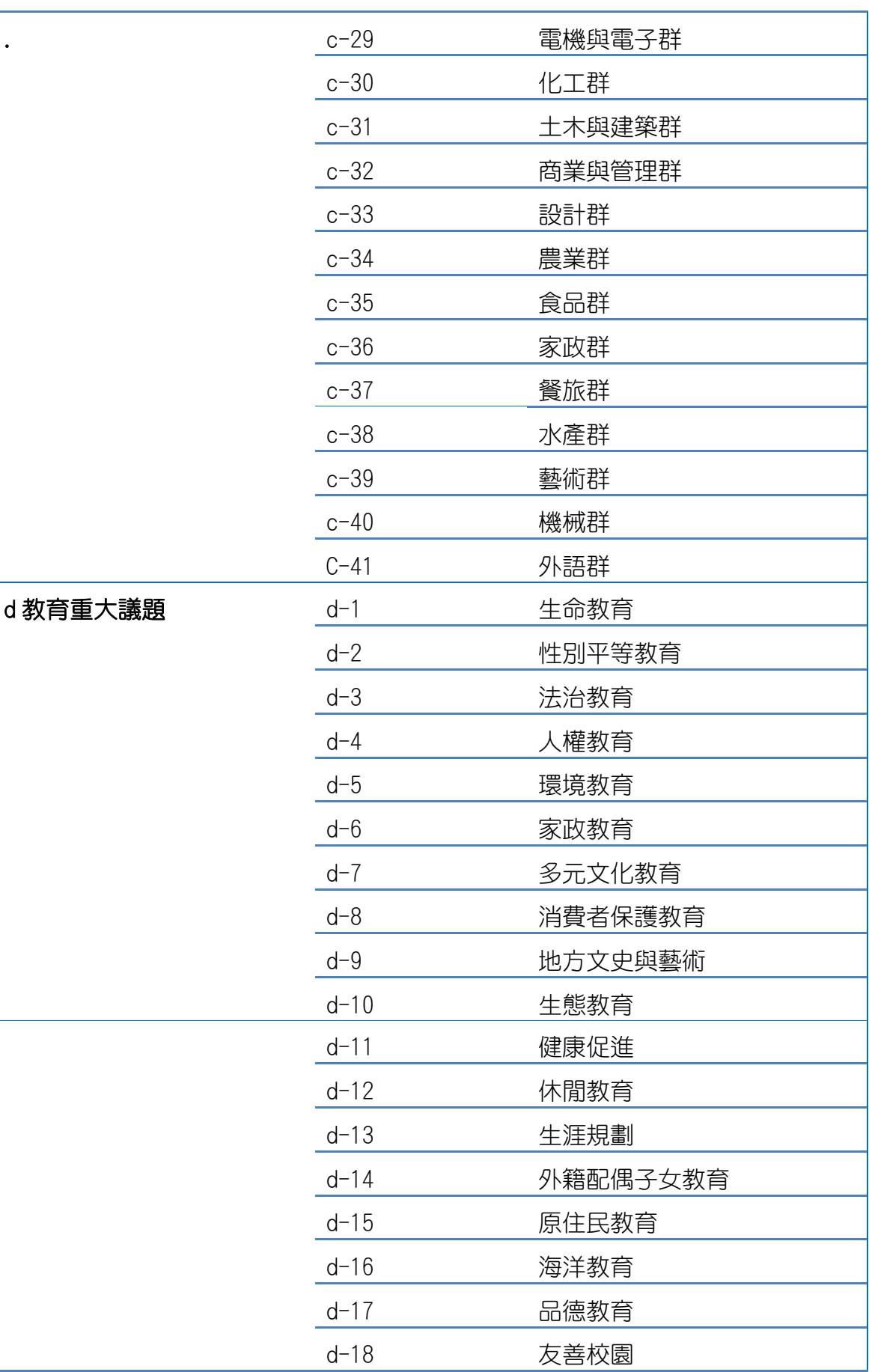

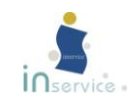

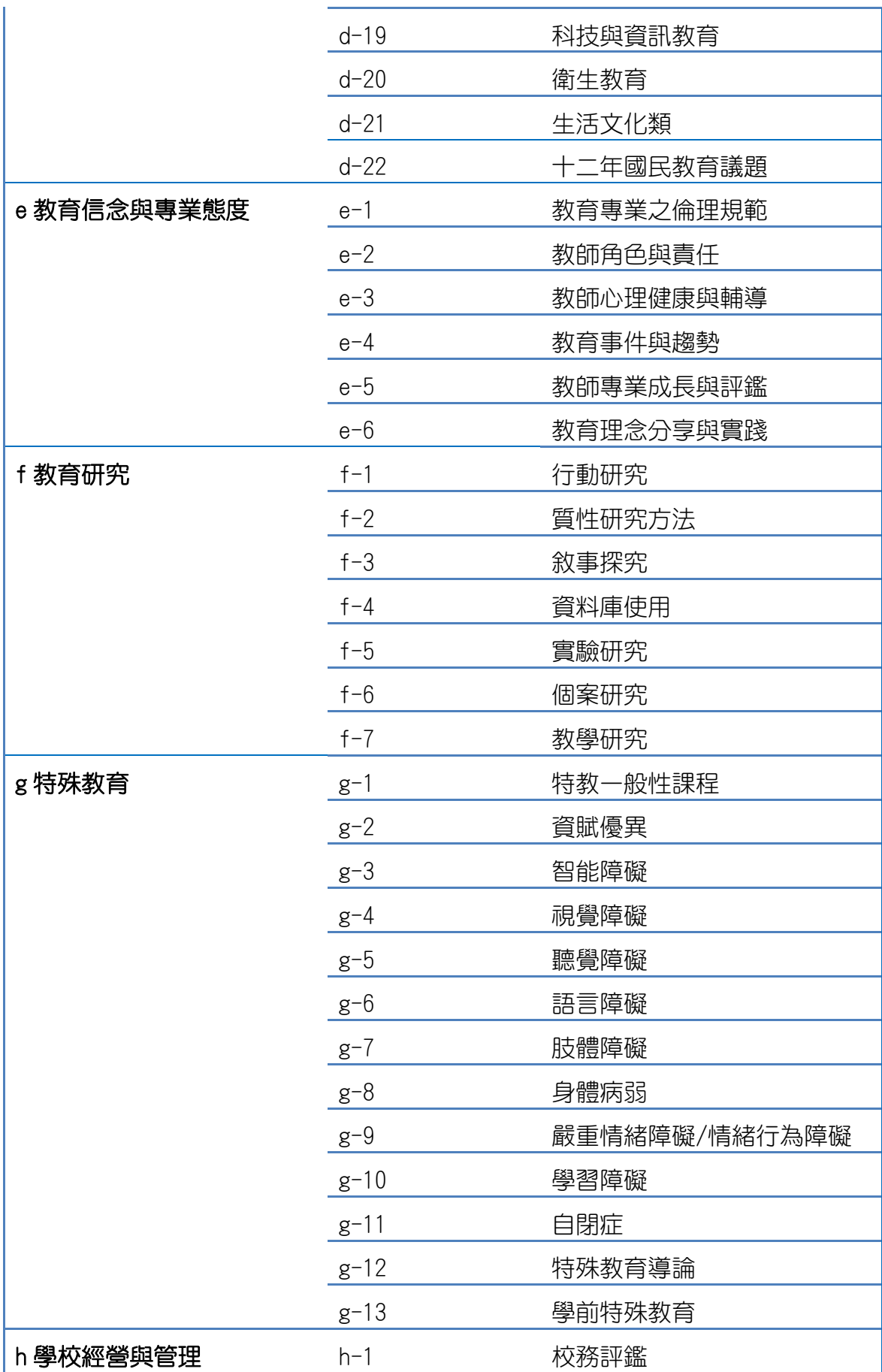

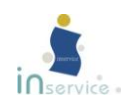

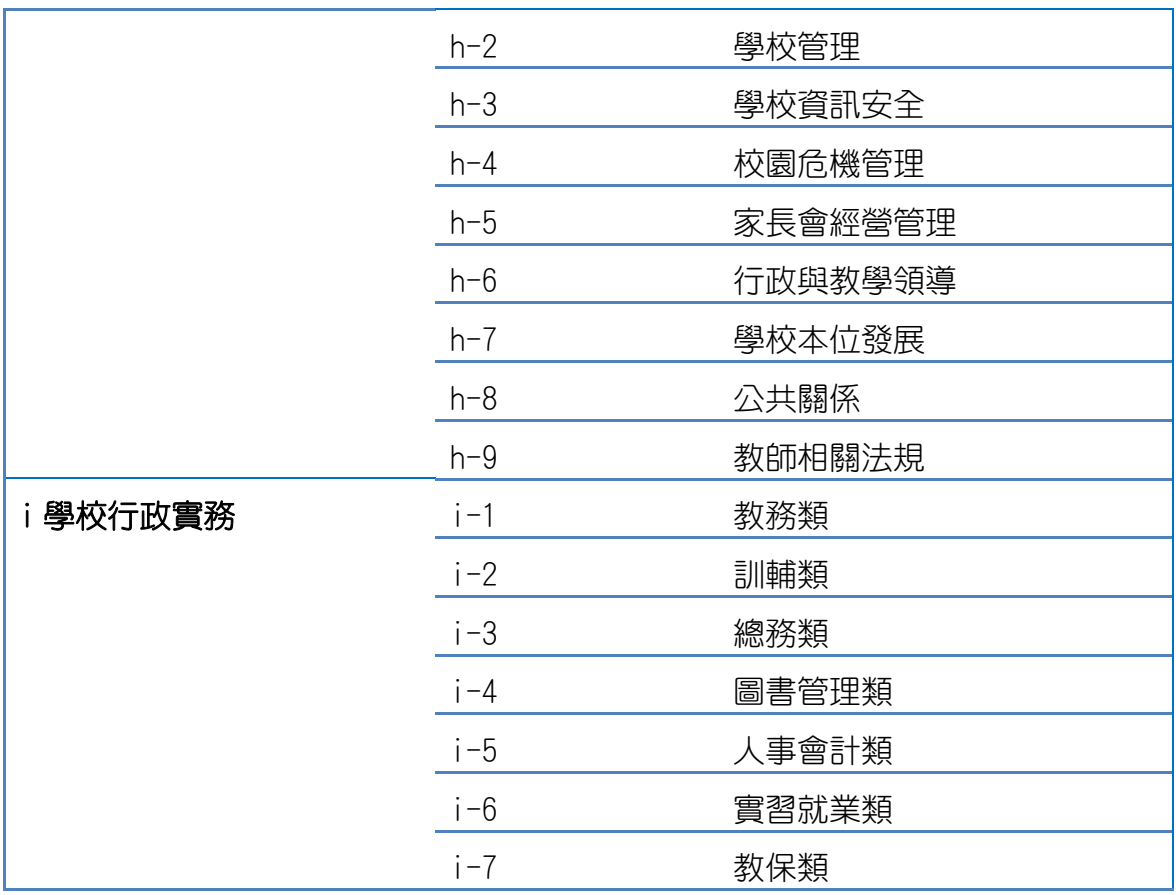

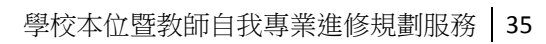

<span id="page-39-0"></span>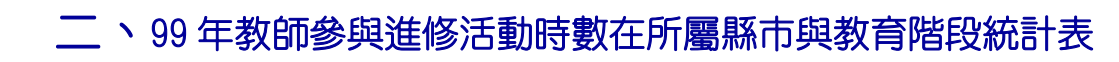

#### 99 年教師參與進修活動時數在所屬縣市與教育階段統計表

單位:小時

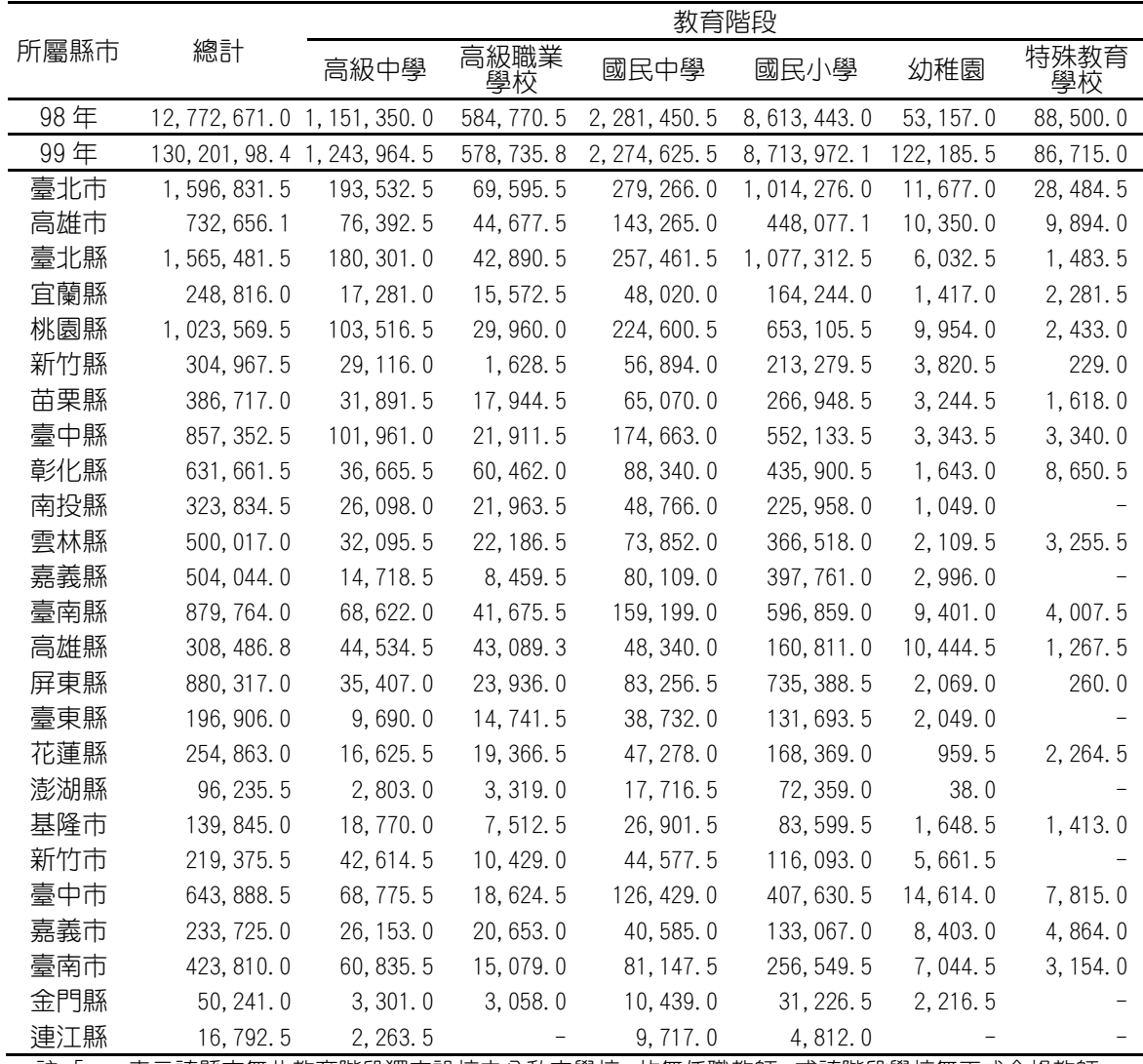

註:「-」表示該縣市無此教育階段獨立設校之公私立學校,故無任職教師;或該階段學校無正式合格教師。

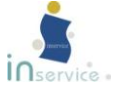

# <span id="page-40-0"></span>三、<sup>99</sup> 年各級學校/單位辦理教師進修活動所屬縣市場次現況

99年各級學校/單位辦理教師進修活動所屬縣市場次現況

單位:場次

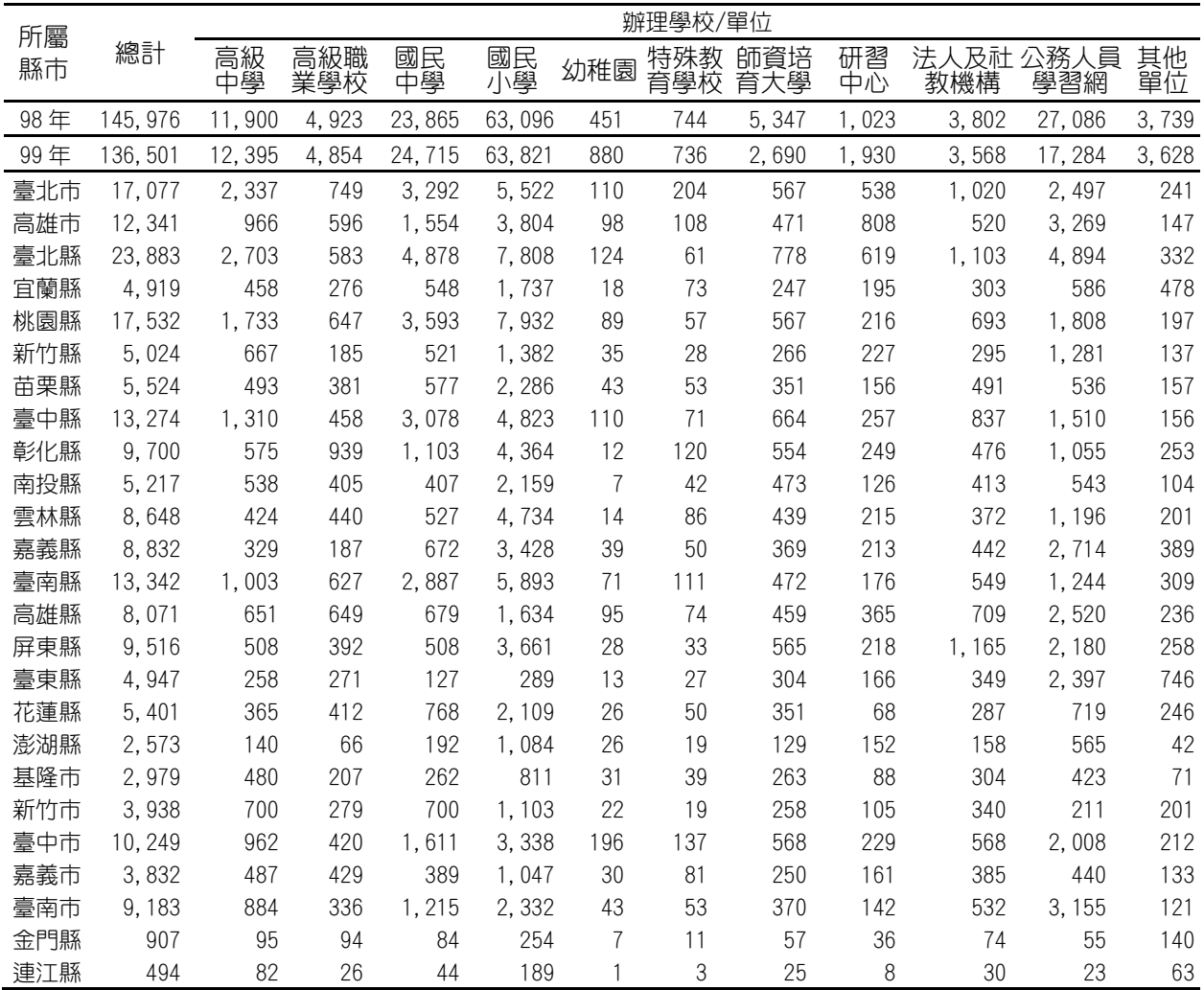

註:1.「公務人員學習網」欄位數據係由行政院人事行政局公務人員終身學習網教師進修資料庫所提供之資料。 2.本表欄位中為「-」者,表示該縣市無該教育階段之學校或單位;為「0」者則表示該教育階段之學校或單位 無辦理教師進修活動。

3.「其他單位」欄位數據係包含各級政府單位、一般非師培大專校院等所辦理之進修活動場次數量。

4. 97 年未將「研習中心」與「其他單位」所辦理之教師進修活動場次數納入統計範圍,故以「…」表示。

## 「學校本位」暨「教師自我專業」進修研習規劃服務操作說明

## 手冊

出 版 者:教育部

發 行 人:蔣偉寧

- 主 編:蔡培村、廖本煌、楊宏仁、魏慧美、郭隆興
- 執行編輯:蘇上銘、曾德雄、許珮芬、曾子唐、林慧玲、林穎彣、王妍壹

歐恆偉、陳勁鋼、陳志豐、張詩屏、邱絲敏

發行地址:高雄市苓雅區和平一路 116 號

網 址:http://school.inservice.edu.tw

http://teacher.inservice.edu.tw

聯絡電話:07-7172930#3681、1676

電子郵件[:inservice9@nknucc.nknu.edu.tw](mailto:inservice9@nknucc.nknu.edu.tw%20%20%20%20%20%20%20%20%20%20admi@nknucc.nknu.edu.tw)

admi@nknucc.nknu.edu.tw

出版年月:中華民國一百零一年七月

版 次:修訂版

其他類型版本說明:本書同時登載於

「學校本位教師進修研習規劃服務」[\(http://school.inservice.edu.tw\)](http://school.inservice.edu.tw/)

「教師自我專業進修研習規劃服務」[\(http://teacher.inservice.edu.tw\)](http://teacher.inservice.edu.tw/)

「全國教師在職進修資訊網」(http://inservice.edu.tw)

GPN: 1009901673 ISBN: 978-986-02-3482-4